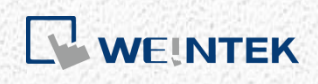

User Manual

*iR-ETN User Manual*

This guide walks through important information about iR-ETN.

UM018002E\_20230331

## **Table of Contents**

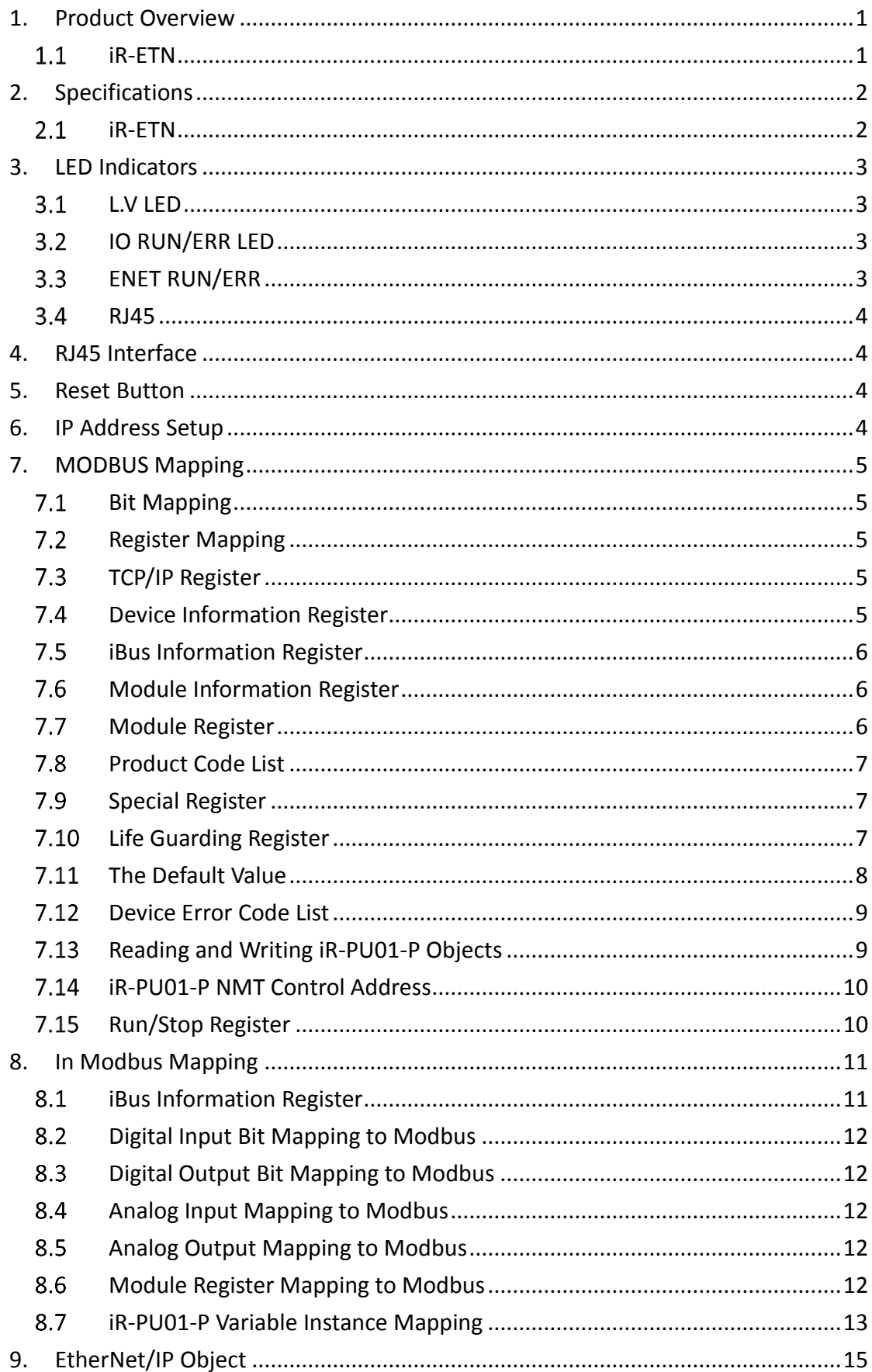

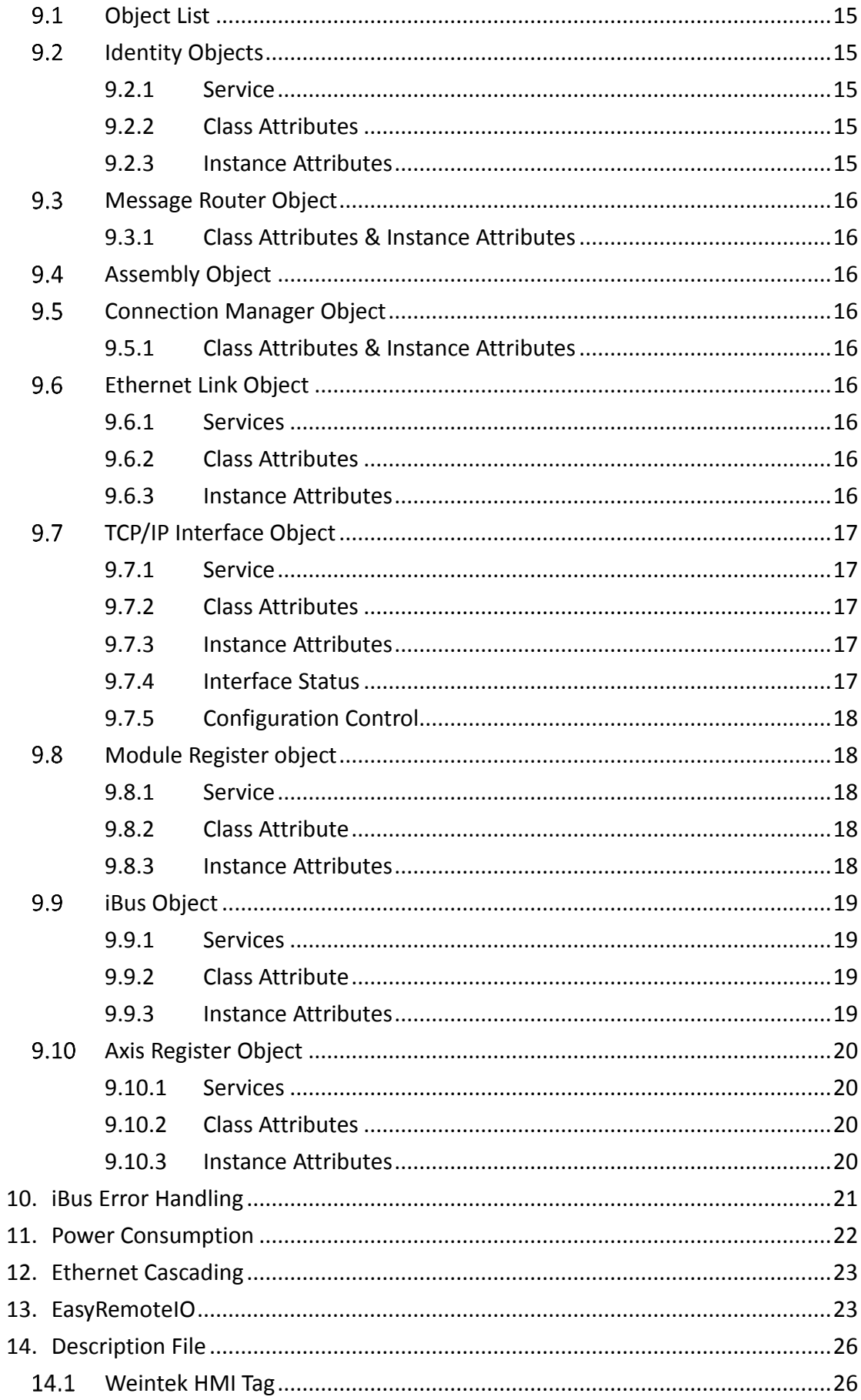

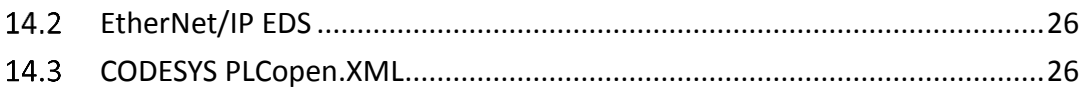

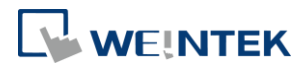

# **1. Product Overview**

## 1.1 iR-ETN

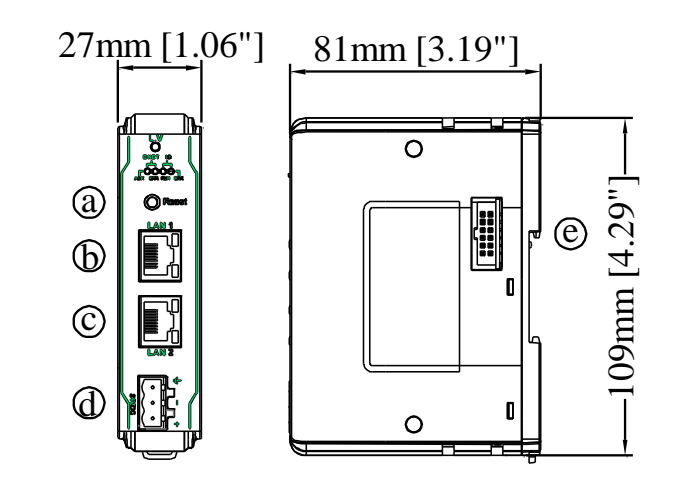

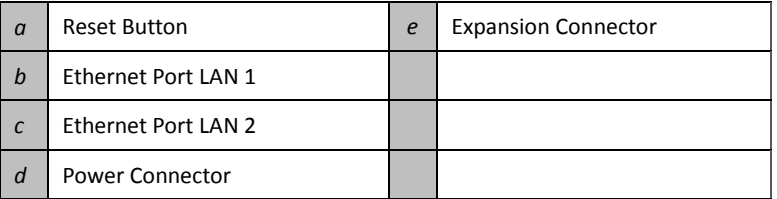

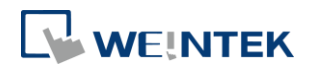

## **2. Specifications**

## 2.1 iR-ETN

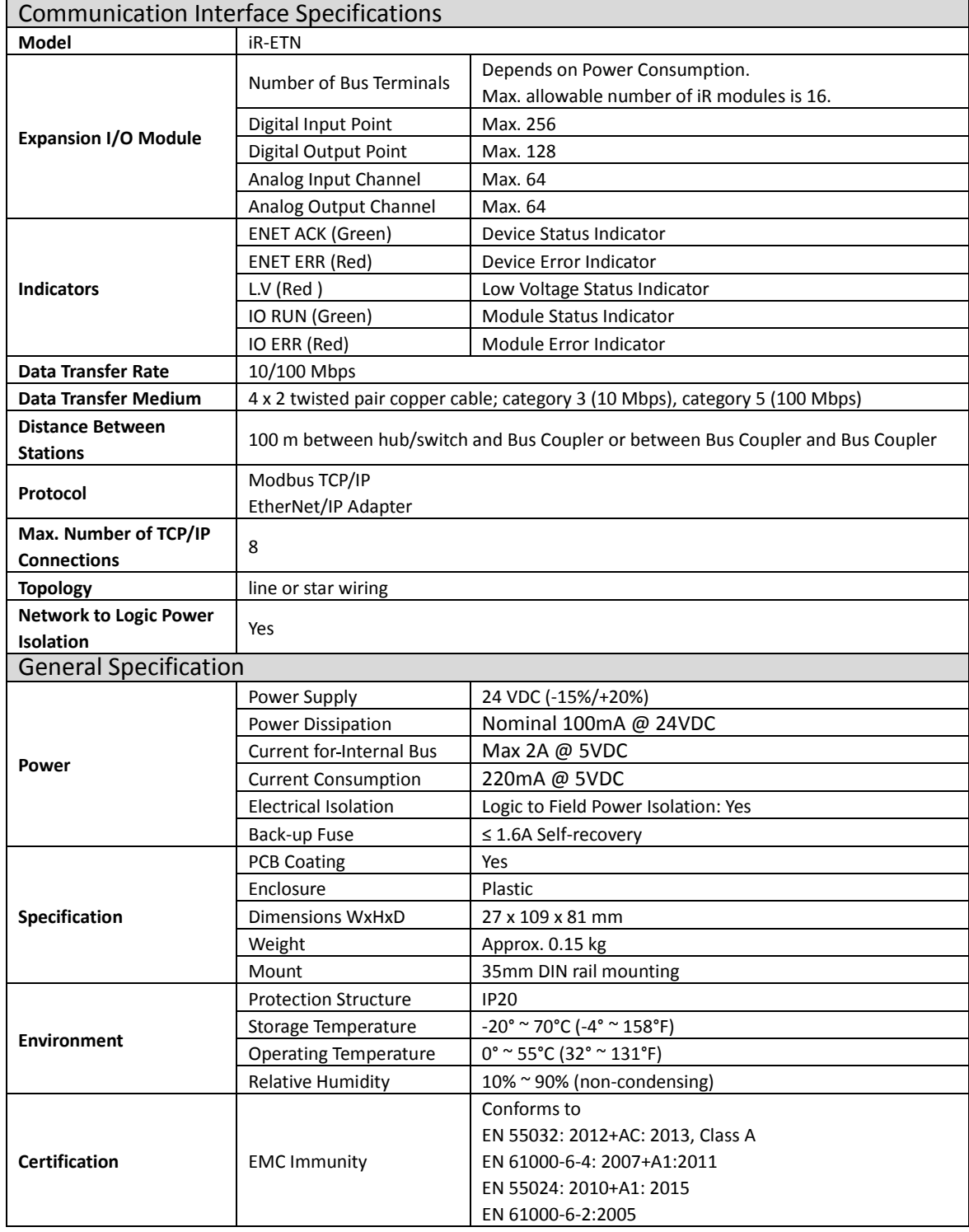

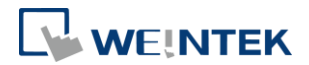

### **3. LED Indicators**

### 3.1 L.V LED

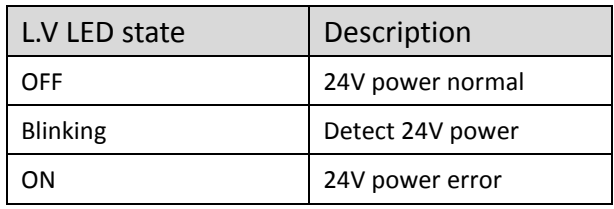

\*iR-ETN40R does not have L.V. LED.

### 3.2 IO RUN/ERR LED

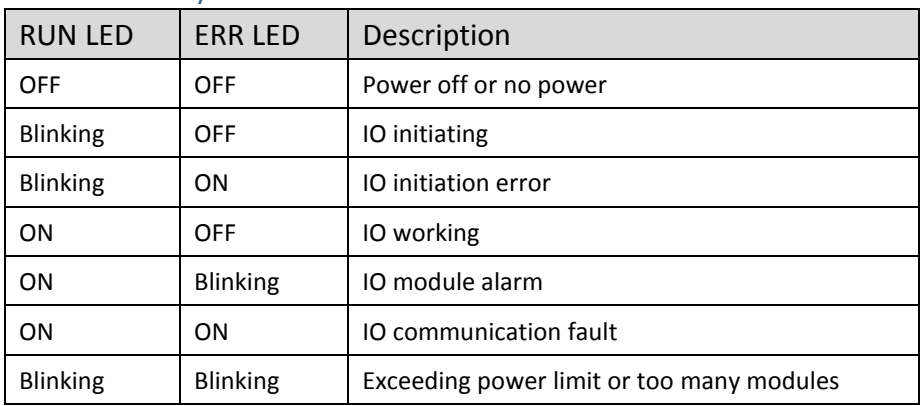

#### 3.3 ENET RUN/ERR

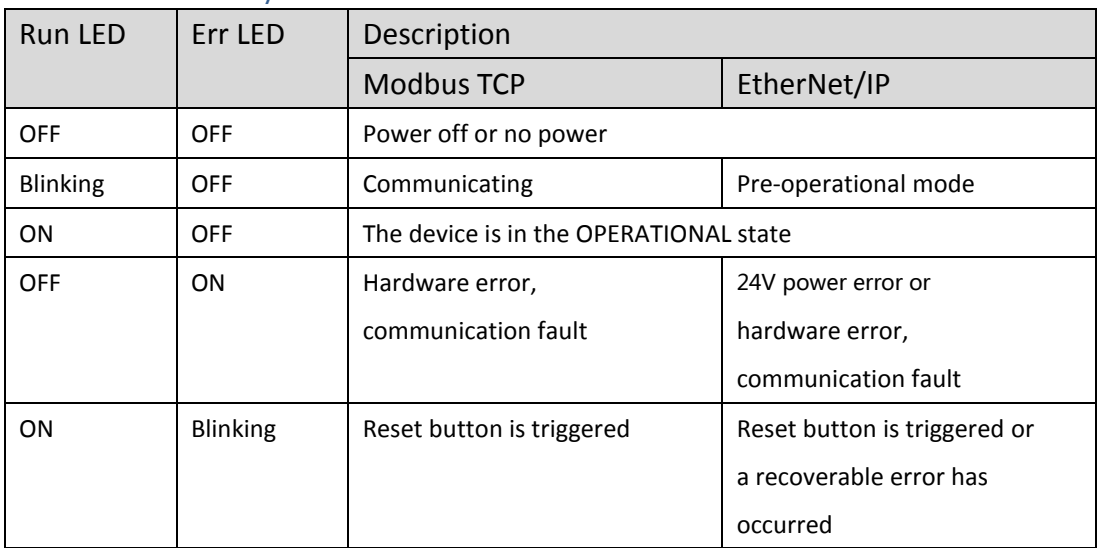

ENET Run/ERR indicator can be set to Modbus TCP mode (default) or EtherNet/IP mode. The communication address for Modbus TCP mode is 1013 (0x03F5 in Hex). Communication mode setting: In "Config Data" set 0 to use Modbus TCP mode and 1 to use EtherNet/IP mode.

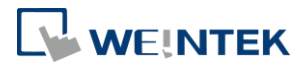

### 3.4 RI45

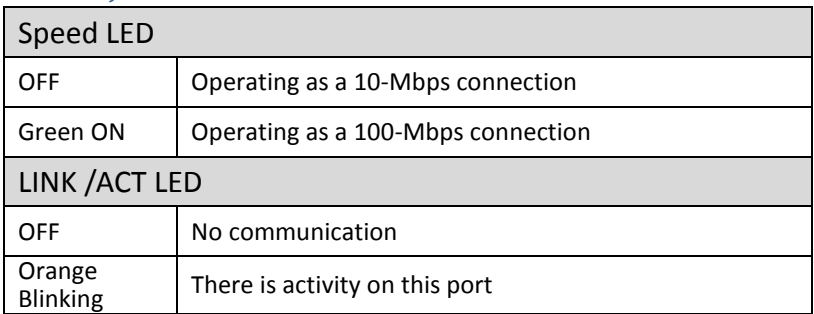

## **4. RJ45 Interface**

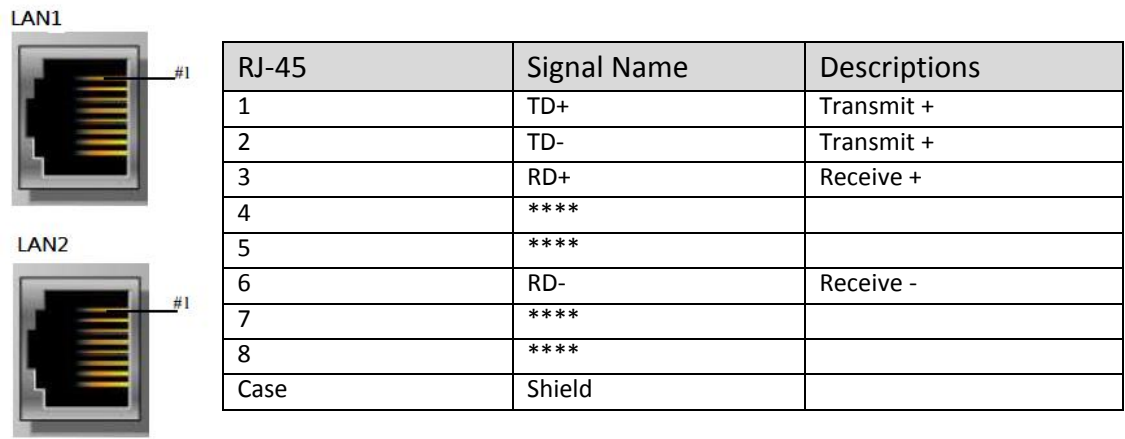

### **5. Reset Button**

Press and hold the reset button for more than 2 seconds after the unit starts running properly, and wait until ENET ERR LED blinks. The default parameters are shown below, the settings will take effect after cold reset.

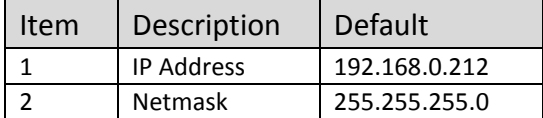

### **6. IP Address Setup**

Network parameters can be configured using EasyRemote IO, and factory defaults can be restored by pressing the Reset Button. Please see Chapter 13 in this user manual for more information.

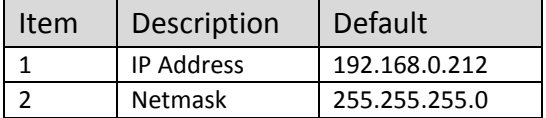

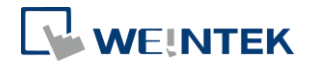

## **7. MODBUS Mapping**

### 7.1 Bit Mapping and the Marian States of the Mapping

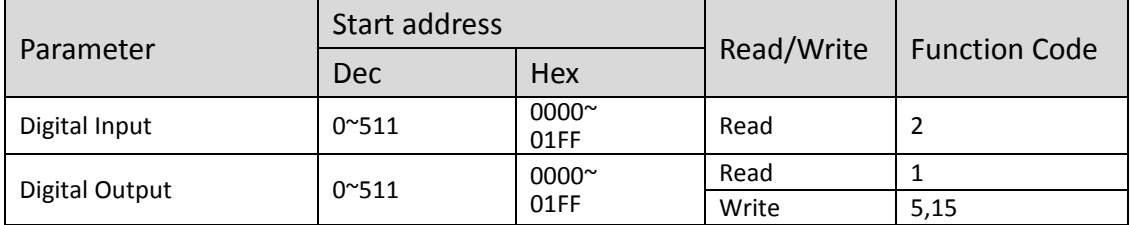

### 7.2 Register Mapping

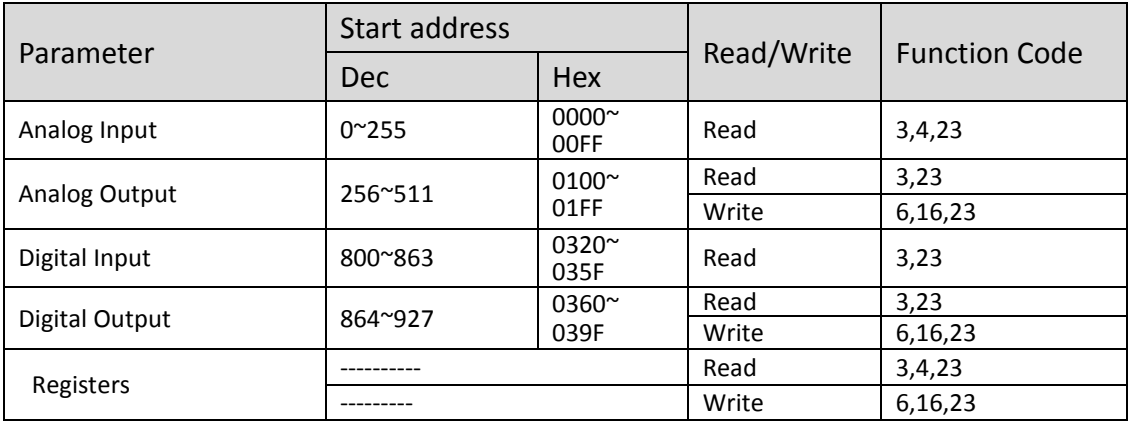

### 7.3 TCP/IP Register

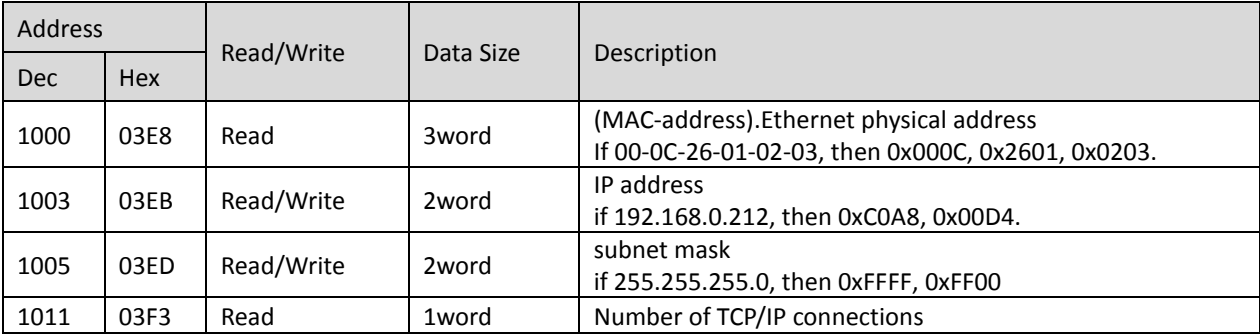

\*TCP/IP Register Settings will take effect after cold reset or after giving Device Reset Warm command.

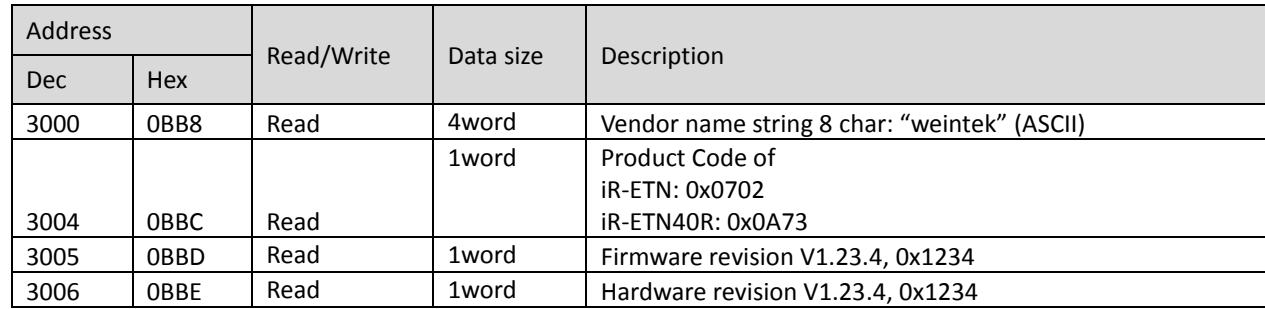

### 7.4 Device Information Register

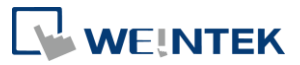

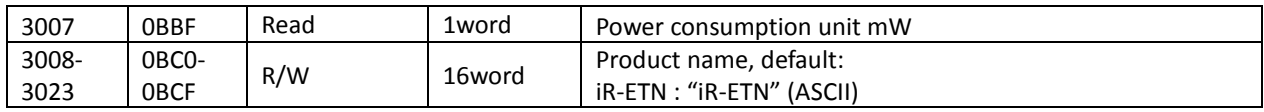

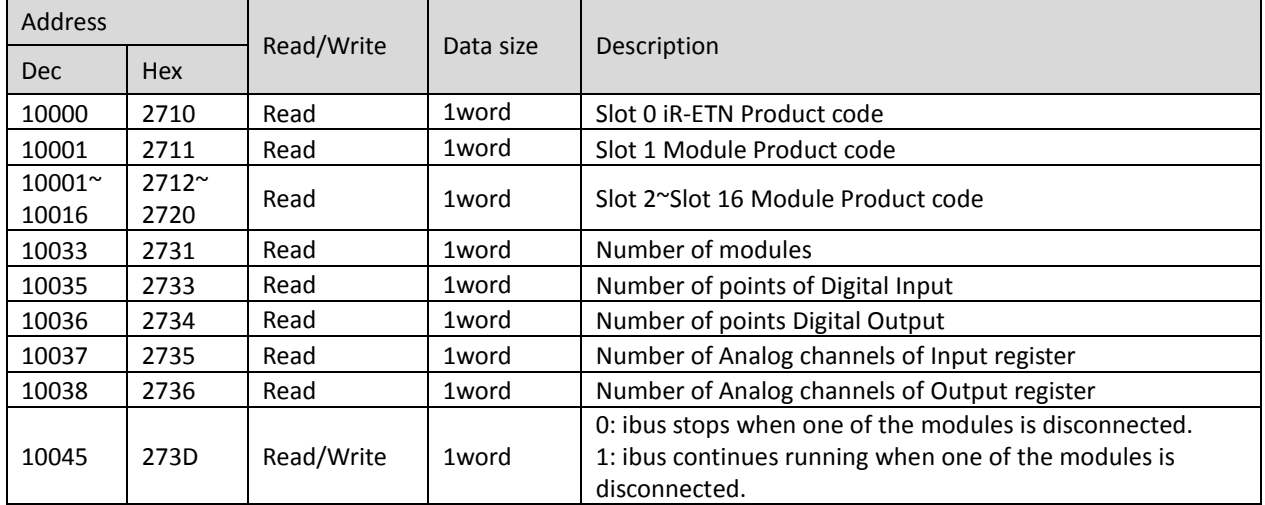

### 7.5 iBus Information Register

### 7.6 Module Information Register

The data size of the information register of each module is 100word. If the first module starts from address 30000 to 30099, then the second module starts from address 30100 to 30199, and so on.

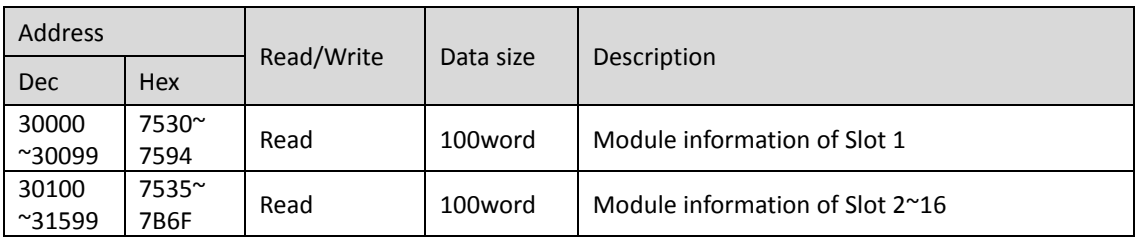

Ex: Module information of slot 1

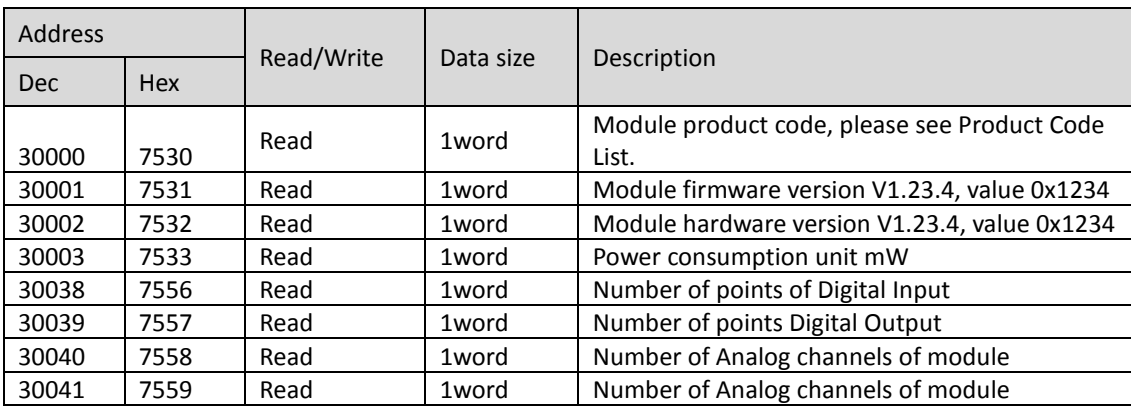

### 7.7 Module Register

Each module has its own parameters; please see the corresponding manual of the

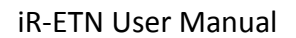

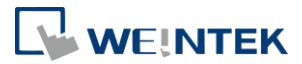

module used. The maximum total data size of the registers is 500word. If the first module starts from address 20000 to 20499, then the second module starts from address 20500 to 20999, and so on.

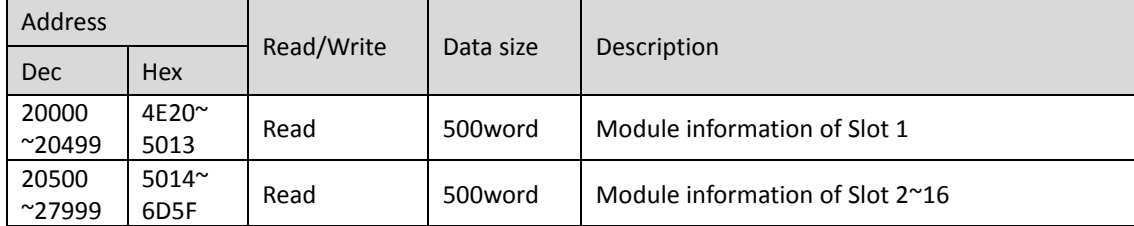

### 7.8 Product Code List

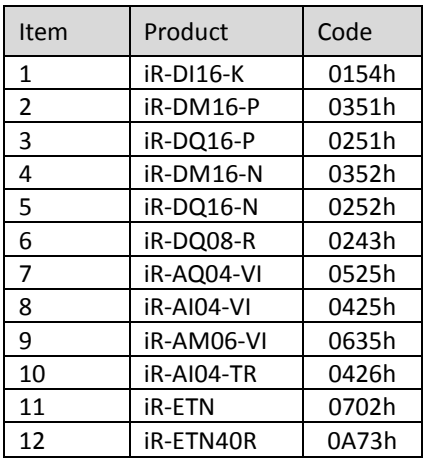

#### 7.9 Special Register

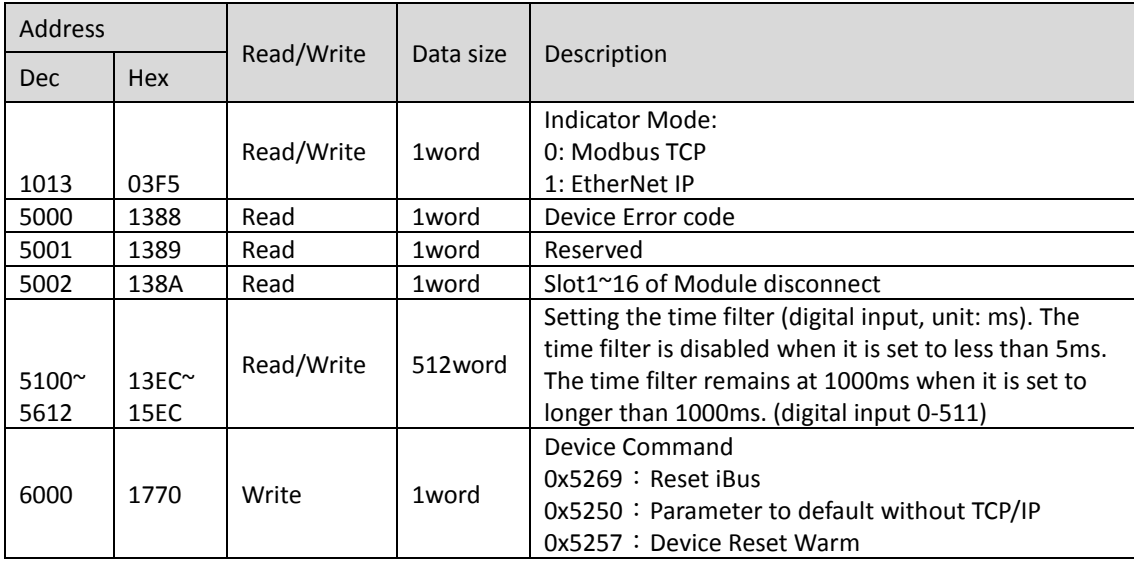

### 7.10 Life Guarding Register

If the communication was missing for longer than the Life Guarding Time, a Life Guard Event is indicated. The output behavior is determined by whether Error Mode

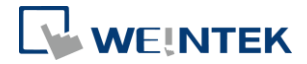

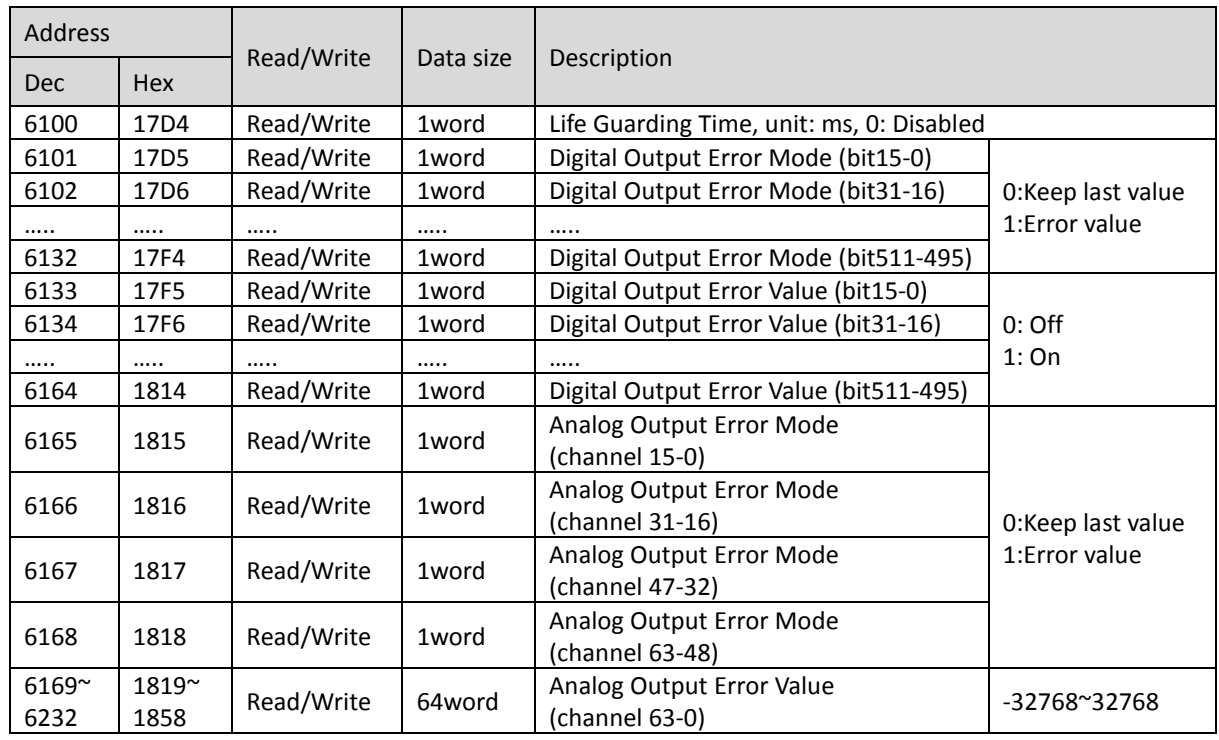

is enabled or disabled. Enabling Error Mode will output an Error Value when an event occurs. Disabling Error Mode will keep the last value (for both digital and analog).

### 7.11 The Default Value

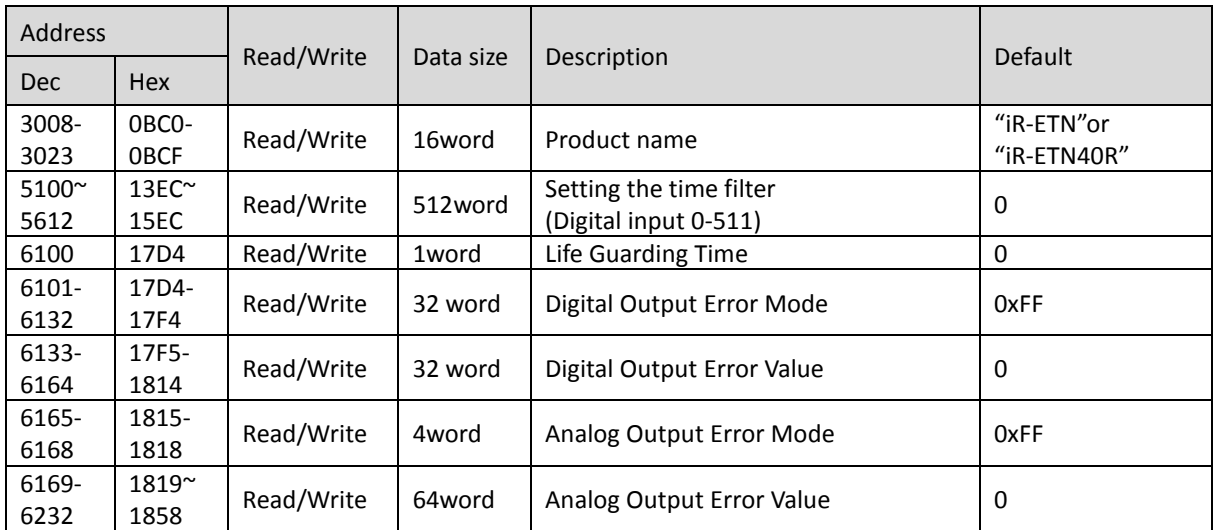

※ After pressing [Reset] button, the Default Value will be filled into corresponding registers.

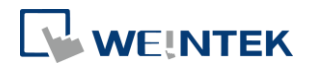

## 7.12 Device Error Code List

### Refer to special register address 5000/1388H

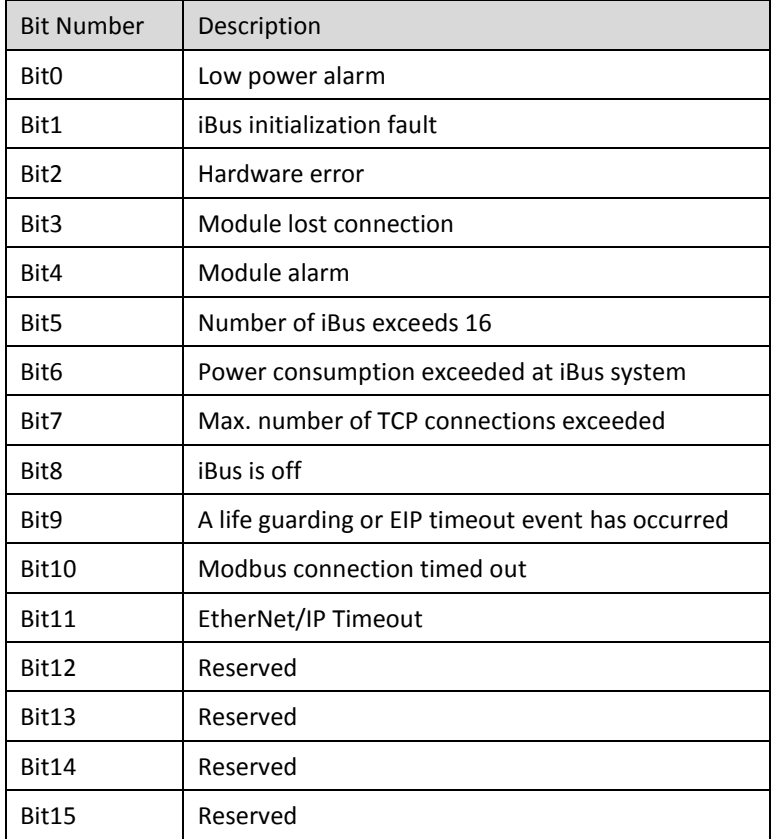

### 7.13 Reading and Writing iR-PU01-P Objects

Please see iR-PU01-P user manual for more information on index, sub-index, and length.

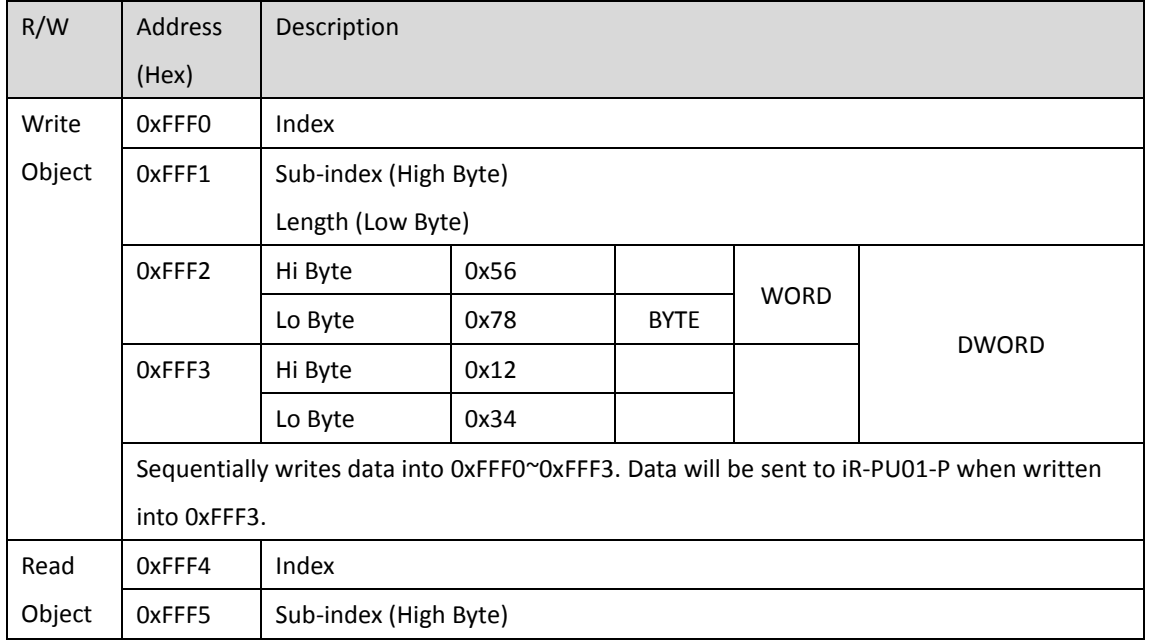

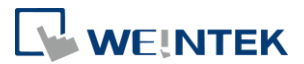

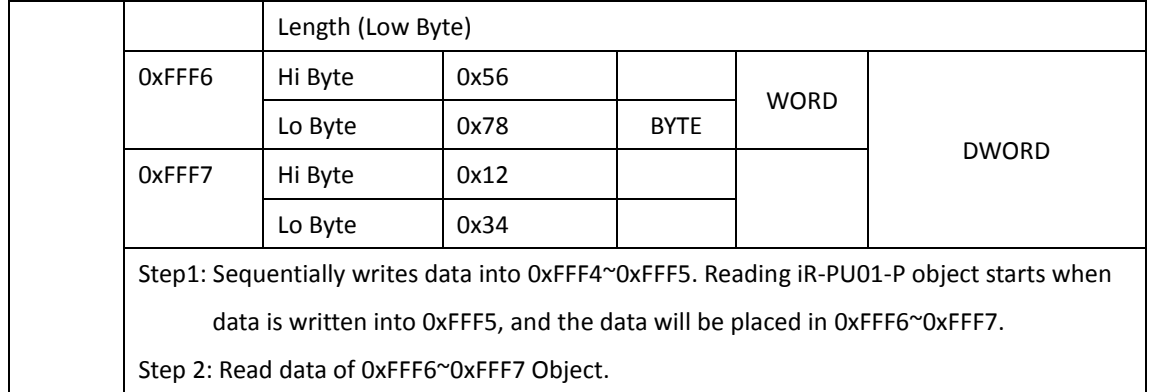

### iR-PU01-P NMT Control Address

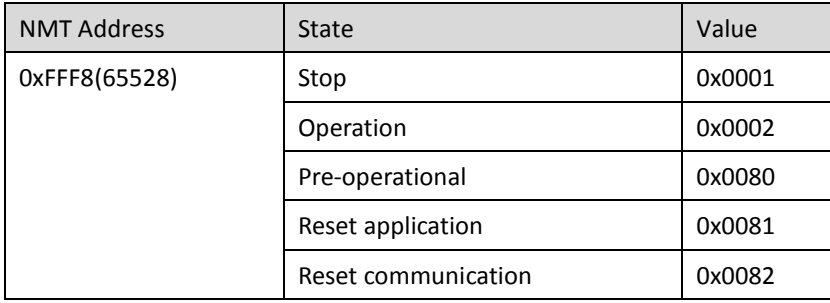

#### 7.15 Run/Stop Register

The Run/Stop function allows DI-0 to be designated as the Run/Stop input point. Output values can be set normally in Run mode, but the set output values will become ineffective in Stop mode. When the mode is switched from Run to Stop, the digital and analog output values will be reset to 0.

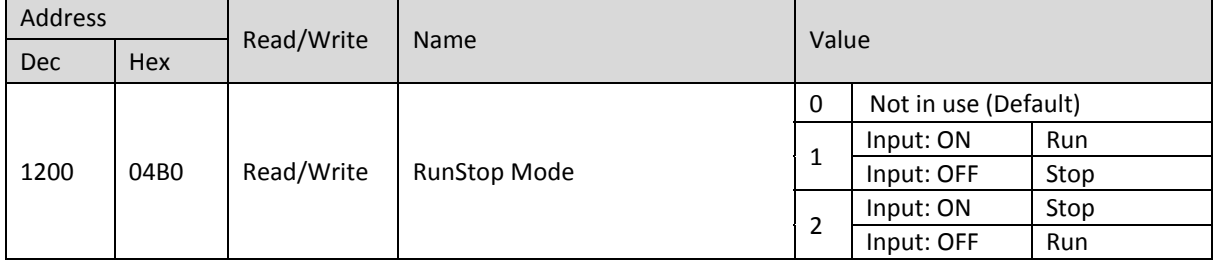

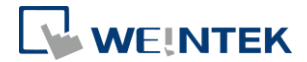

### **8. In Modbus Mapping**

The following is an example showing that when iR-ETN is connected with multiple modules, the address mapping and input/output bit mapping can be as follows:

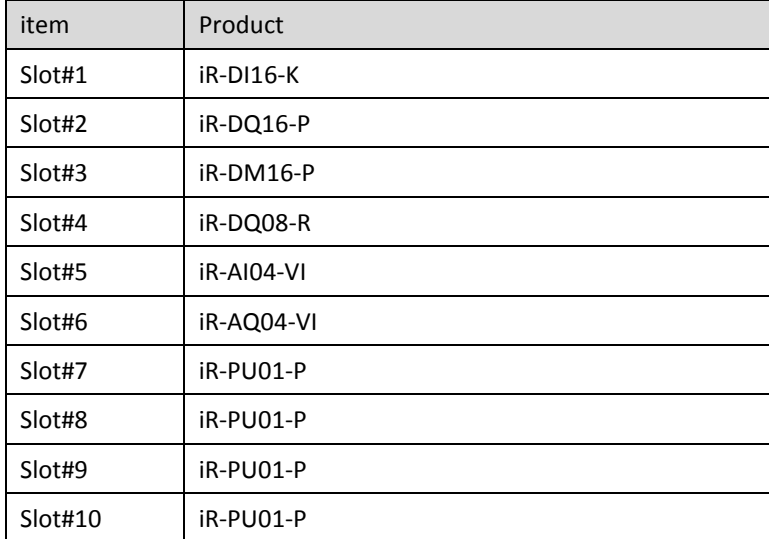

### 8.1 iBus Information Register

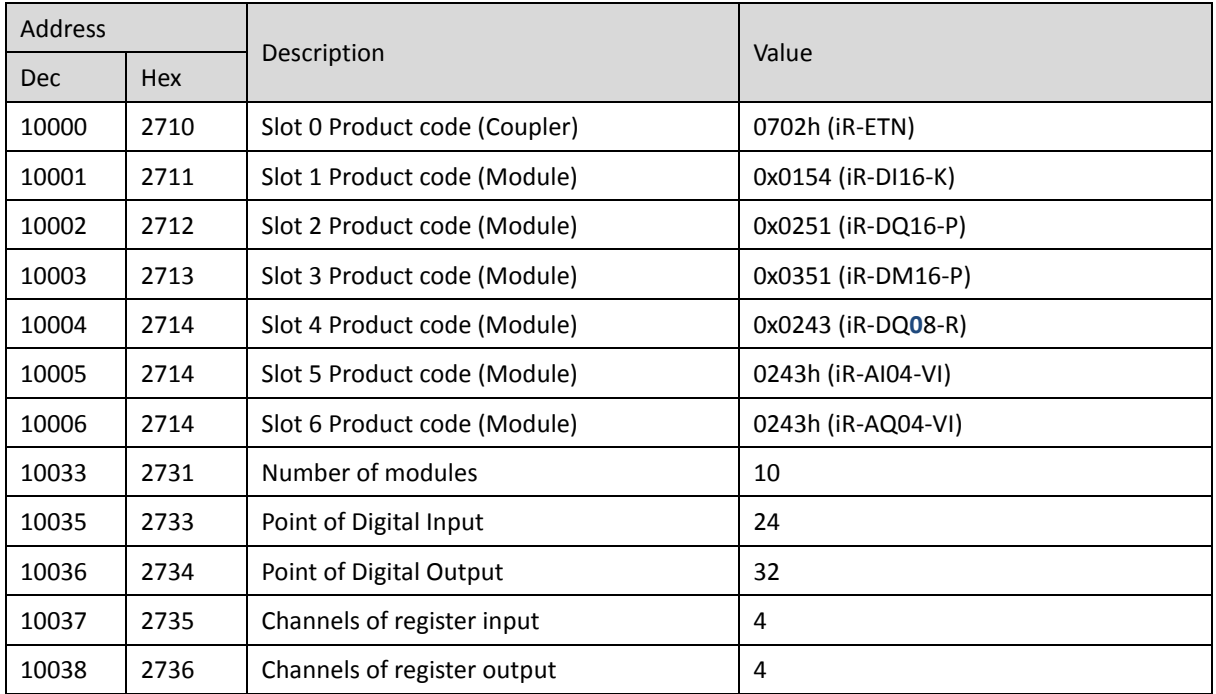

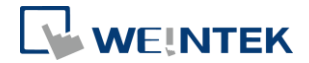

### 8.2 Digital Input Bit Mapping to Modbus

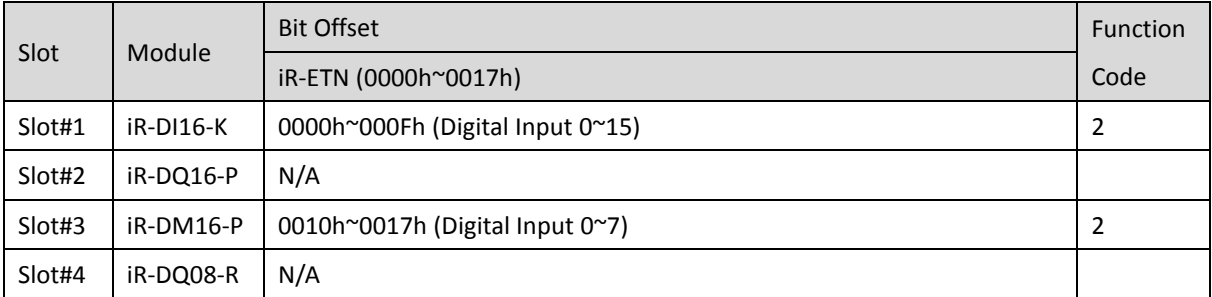

# 8.3 Digital Output Bit Mapping to Modbus

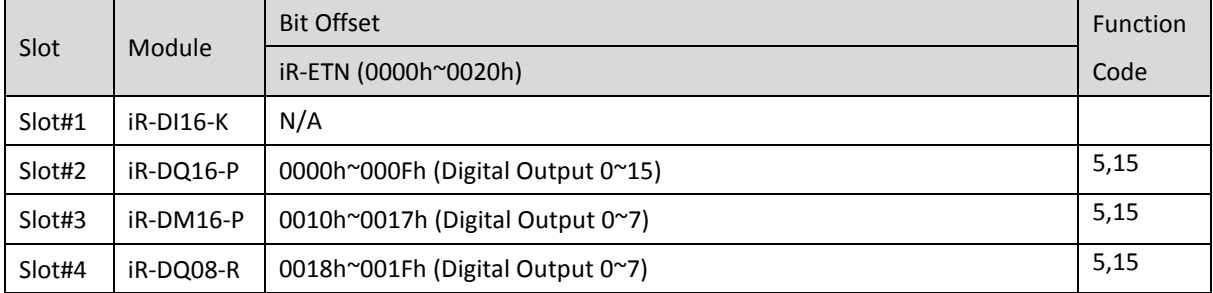

## 8.4 Analog Input Mapping to Modbus

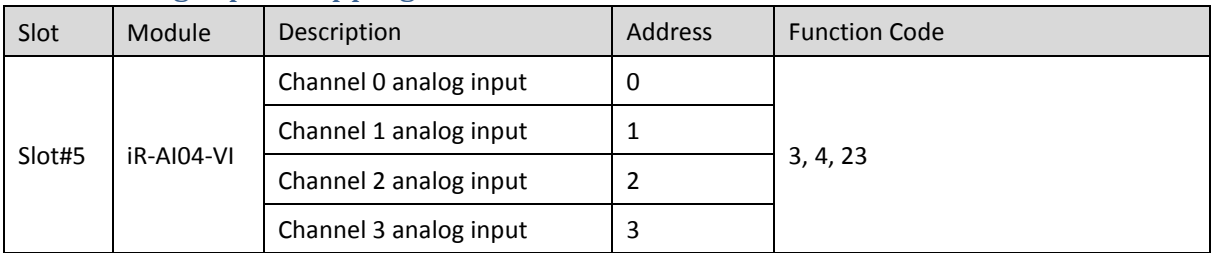

### 8.5 Analog Output Mapping to Modbus

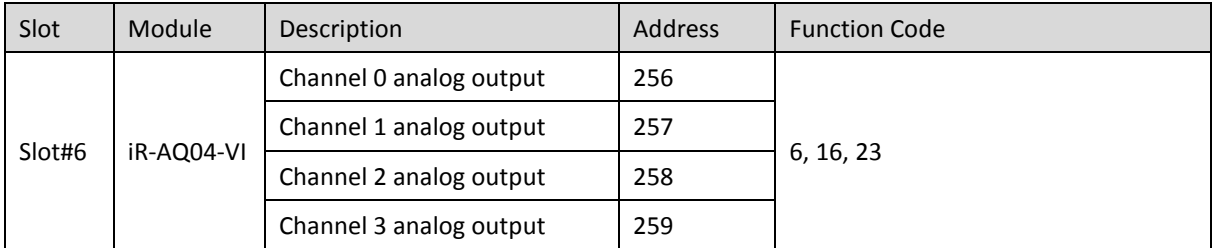

### 8.6 Module Register Mapping to Modbus

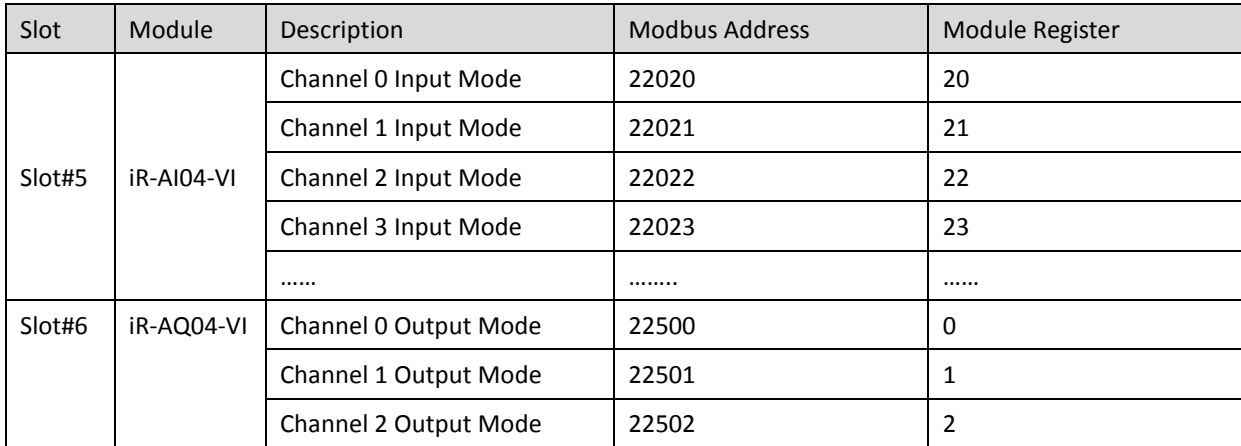

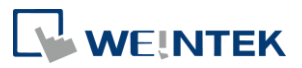

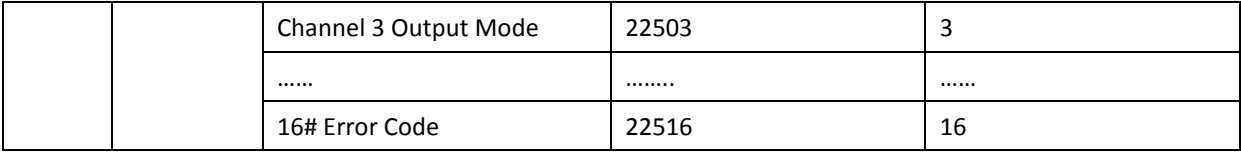

### 8.7 iR-PU01-P Variable Instance Mapping

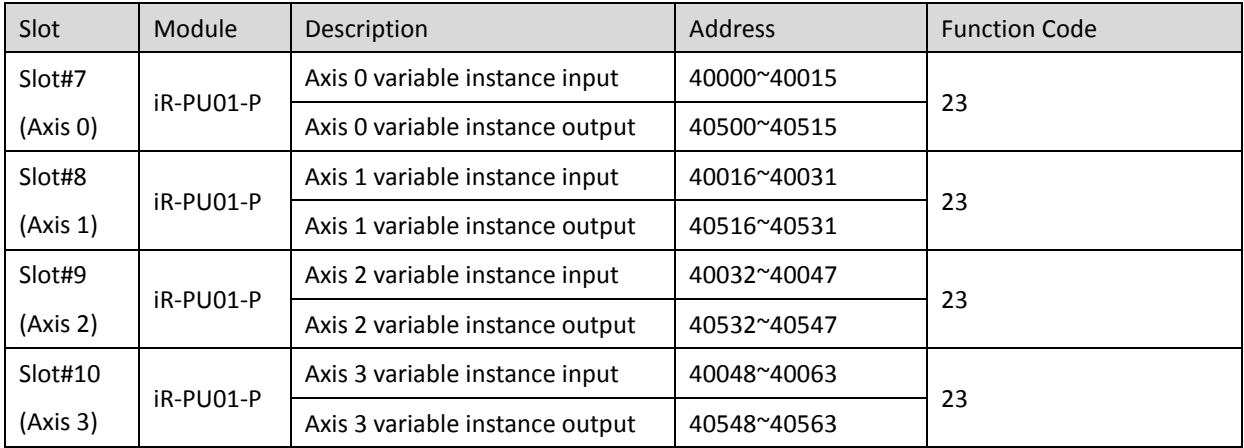

\*The following are examples explaining variable instance mapping. In these examples,

Axis 0 is used.

Axis 0 variable instance input:

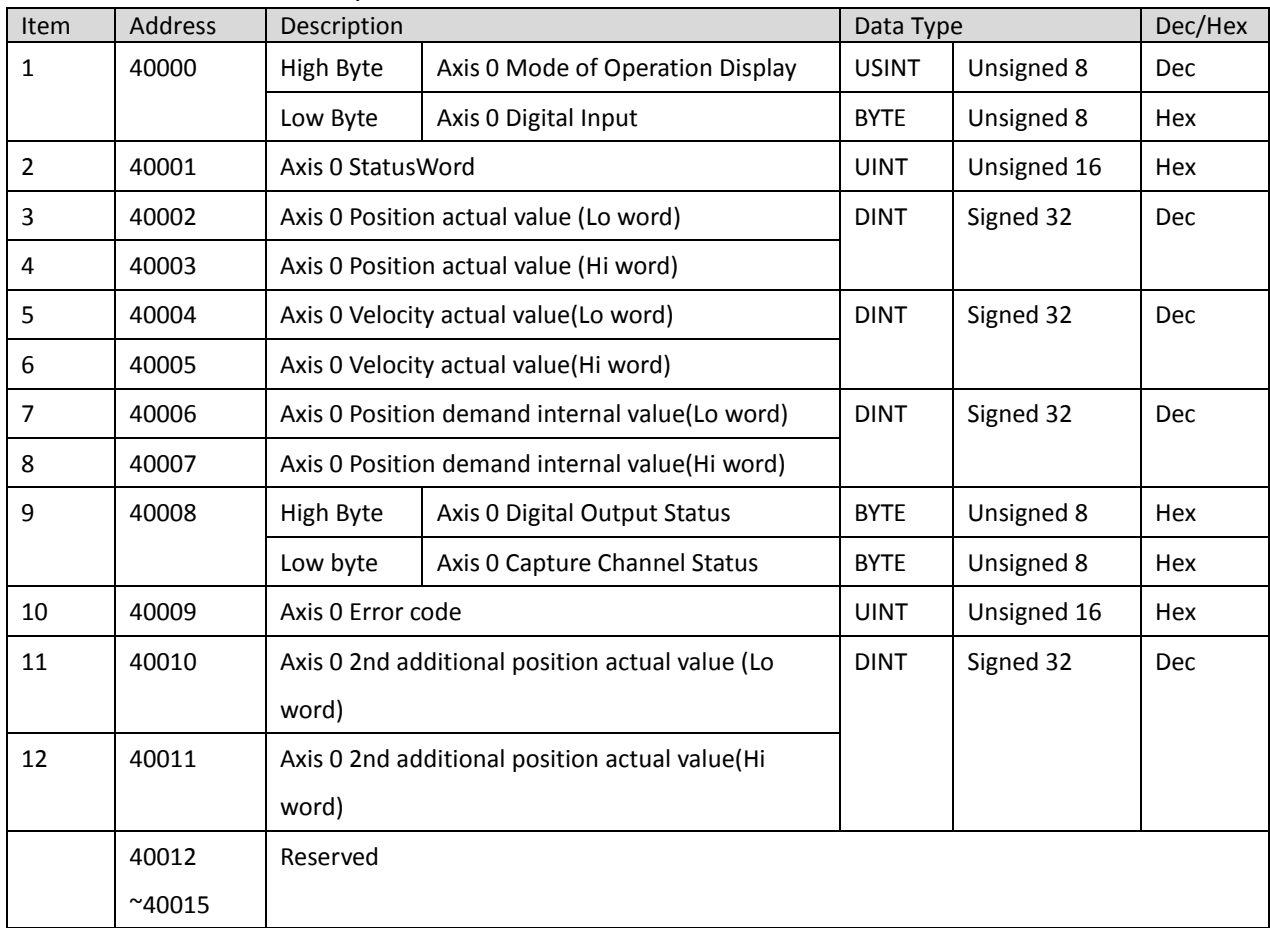

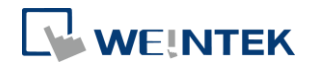

Axis 0 variable instance output:

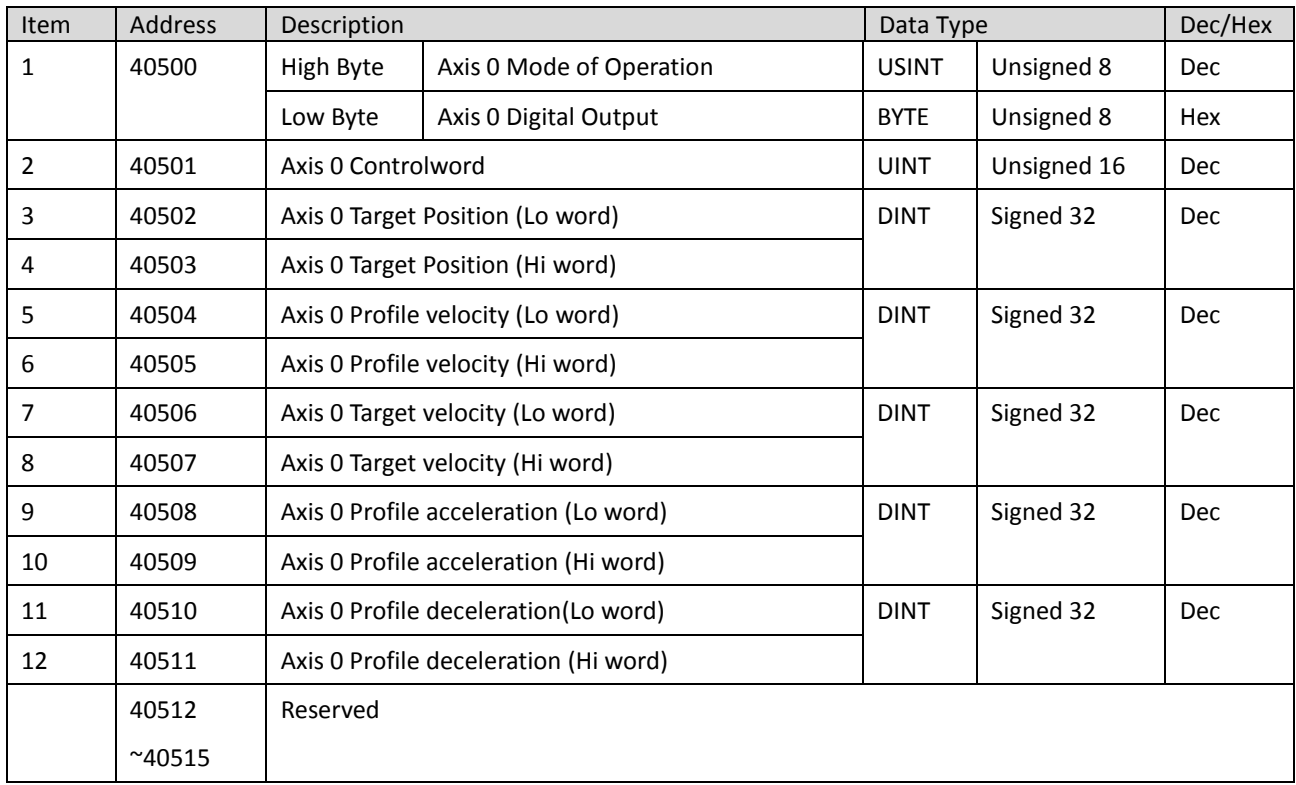

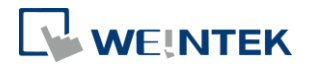

## **9. EtherNet/IP Object**

### 9.1 Object List

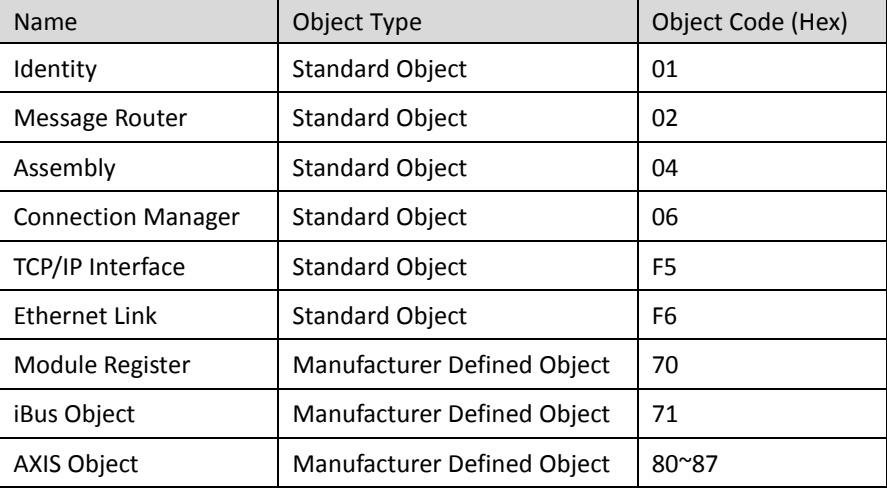

## 9.2 Identity Objects

#### Class Code: 01HEX

9.2.1 Service

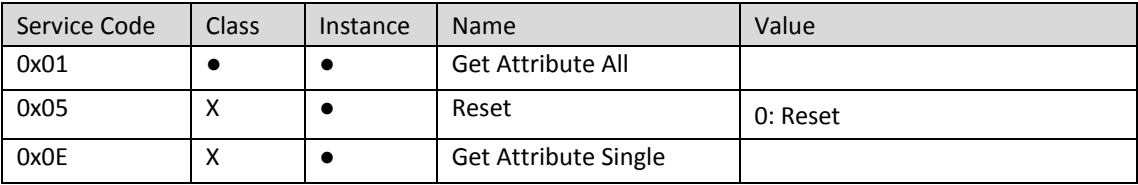

### 9.2.2 Class Attributes

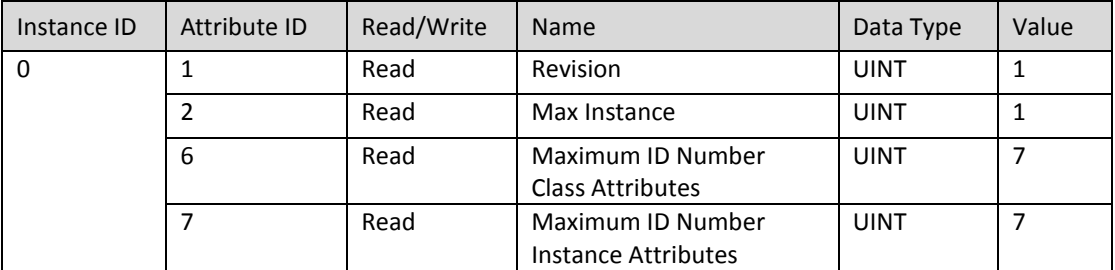

### 9.2.3 Instance Attributes

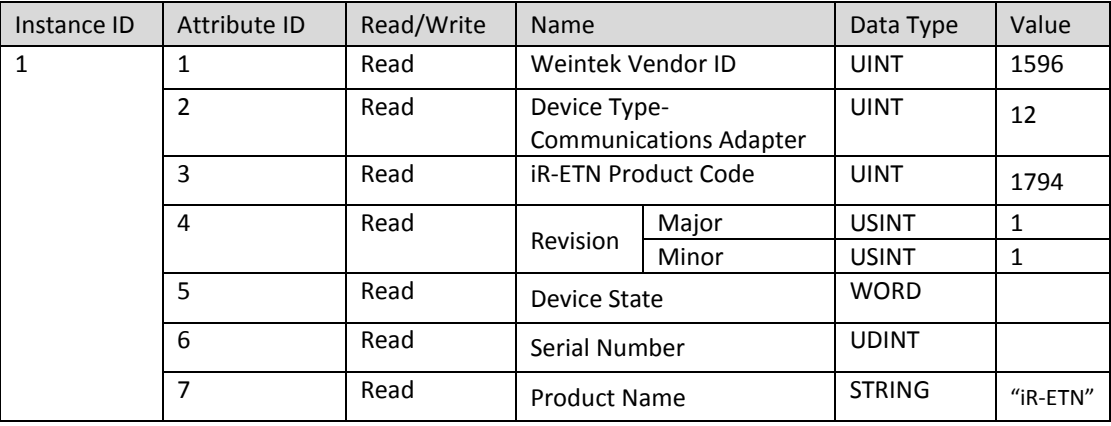

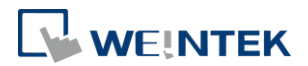

### 9.3 Message Router Object

Class Code: 02HEX

9.3.1 Class Attributes & Instance Attributes

None

### 9.4 Assembly Object

Class Code: 04HEX

Please refer to the EDS file generated by EasyRemote IO.

#### 9.5 Connection Manager Object

Class Code: 06нEX

9.5.1 Class Attributes & Instance Attributes

None

### 9.6 Ethernet Link Object

Class Code: F6HEX

9.6.1 Services

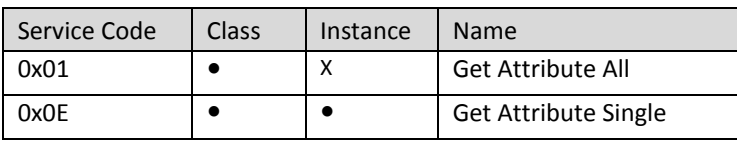

9.6.2 Class Attributes

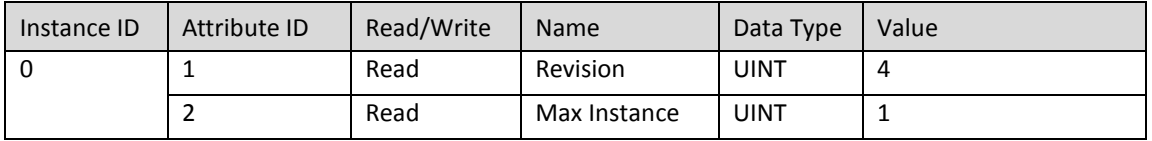

#### 9.6.3 Instance Attributes

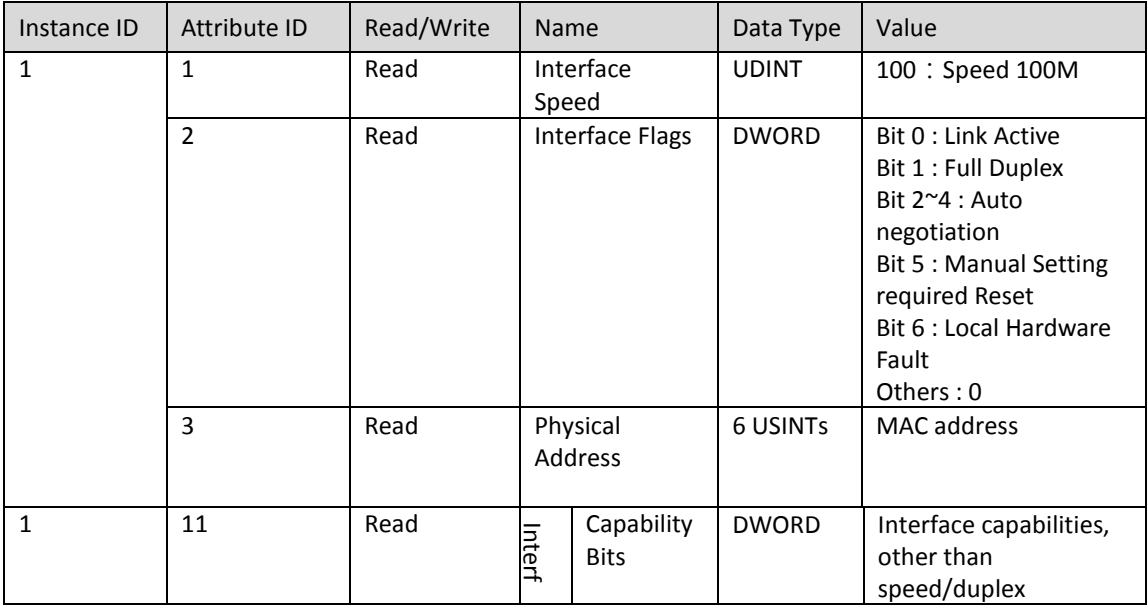

16

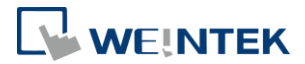

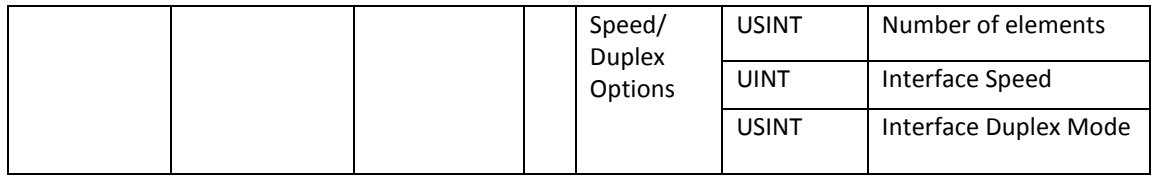

### 9.7 TCP/IP Interface Object

### Class Code: F5HEX

9.7.1 Service

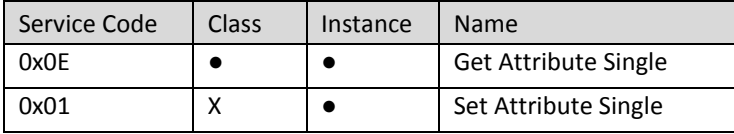

#### 9.7.2 Class Attributes

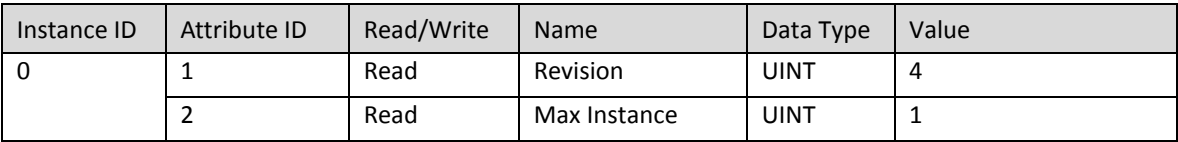

#### 9.7.3 Instance Attributes

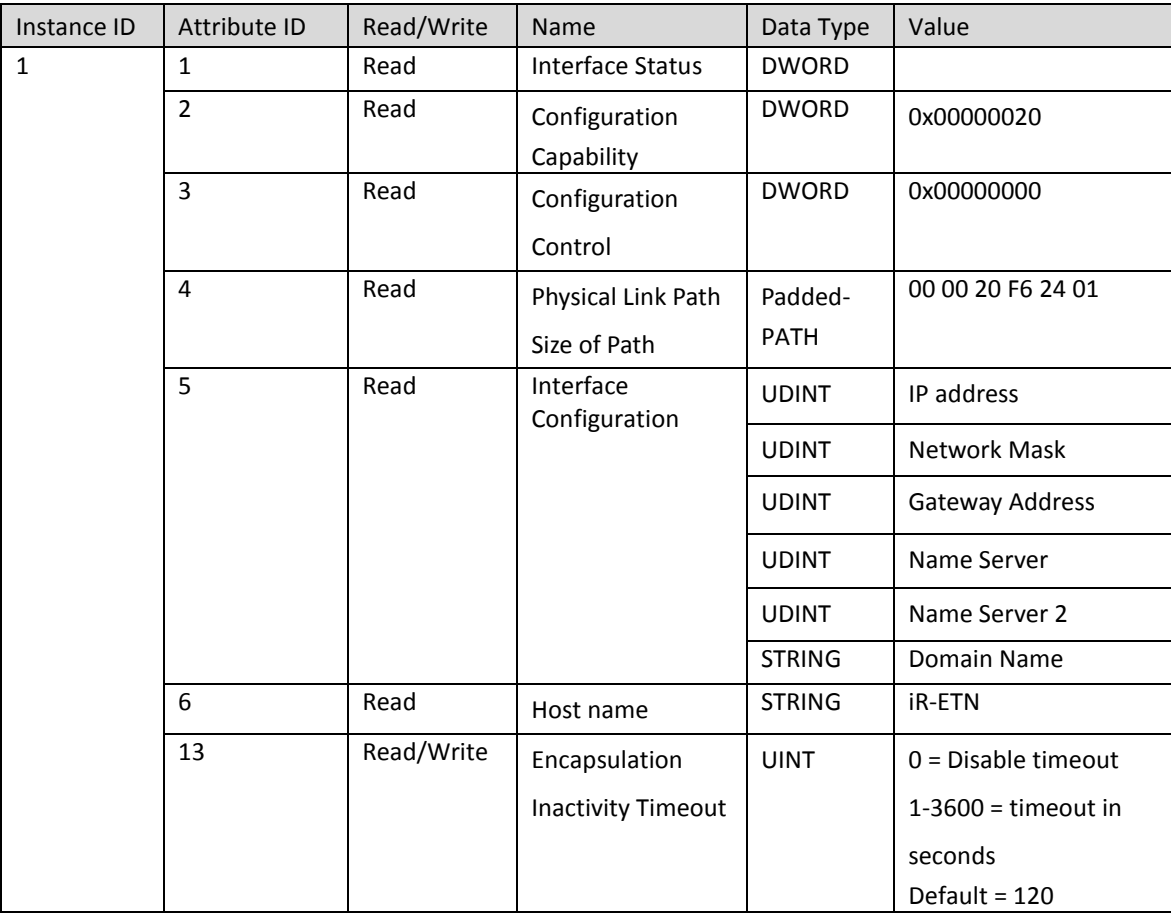

### 9.7.4 Interface Status

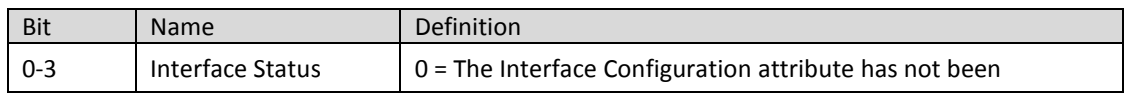

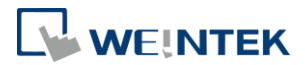

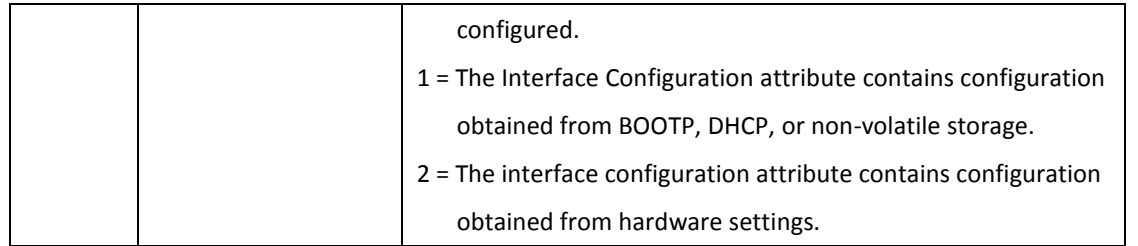

#### 9.7.5 Configuration Control

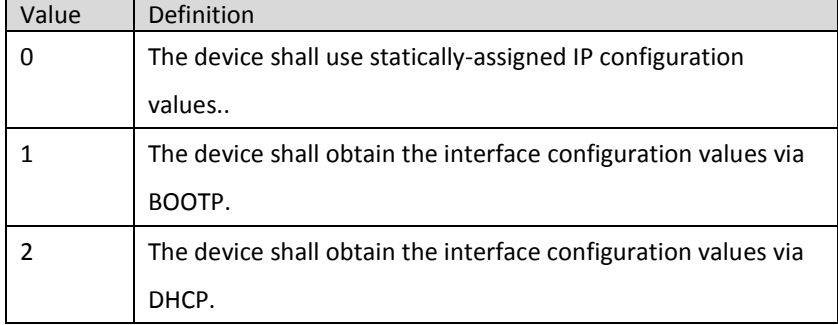

### 9.8 Module Register object

#### Class Code: 70HEX

#### 9.8.1 Service

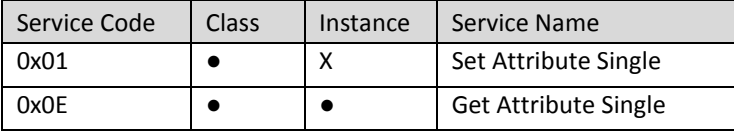

#### 9.8.2 Class Attribute

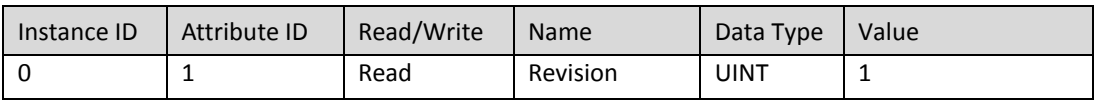

#### 9.8.3 Instance Attributes

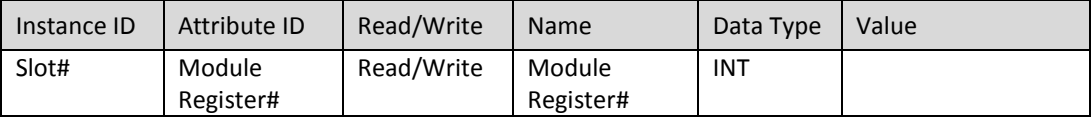

The following is an example showing the mapping of Instance ID and Attribute ID when iR-ETN is connected to the following modules.

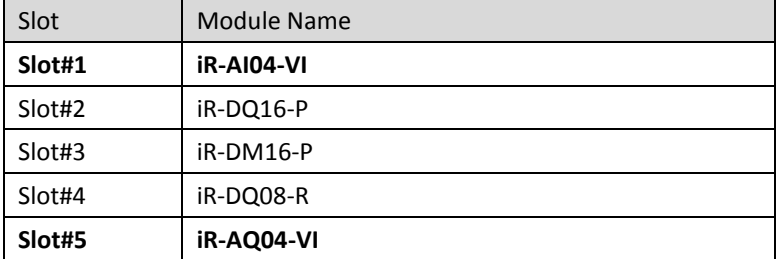

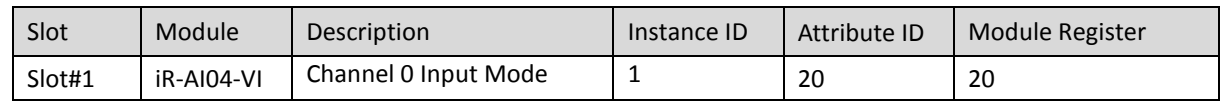

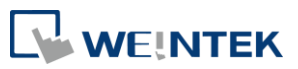

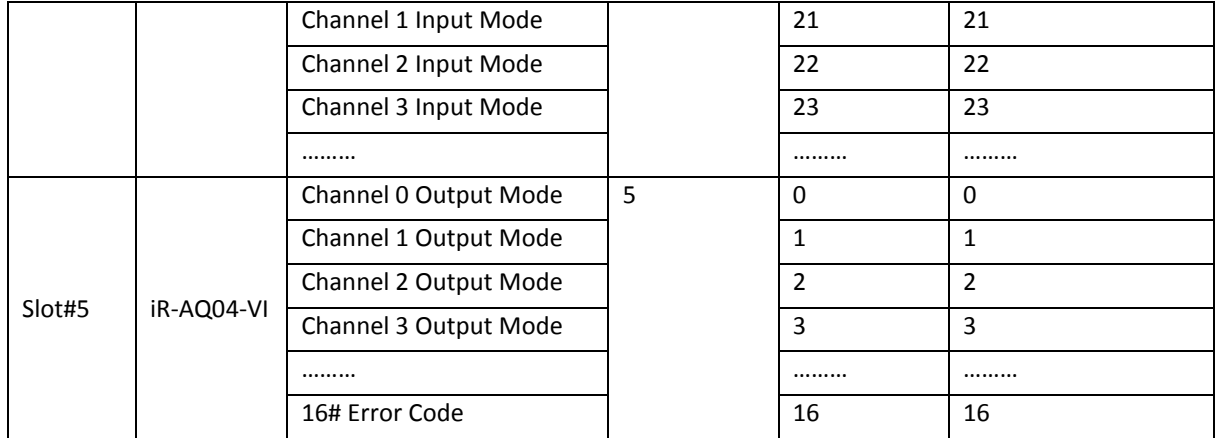

For more information on registers, please see the user manual for each module.

### 9.9 iBus Object

Class Code: 71HEX

#### 9.9.1 Services

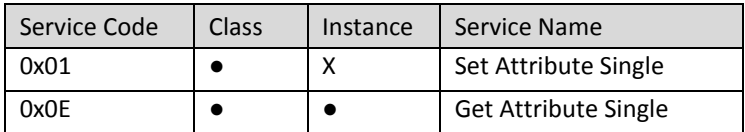

#### 9.9.2 Class Attribute

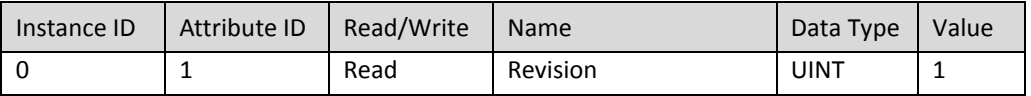

### 9.9.3 Instance Attributes

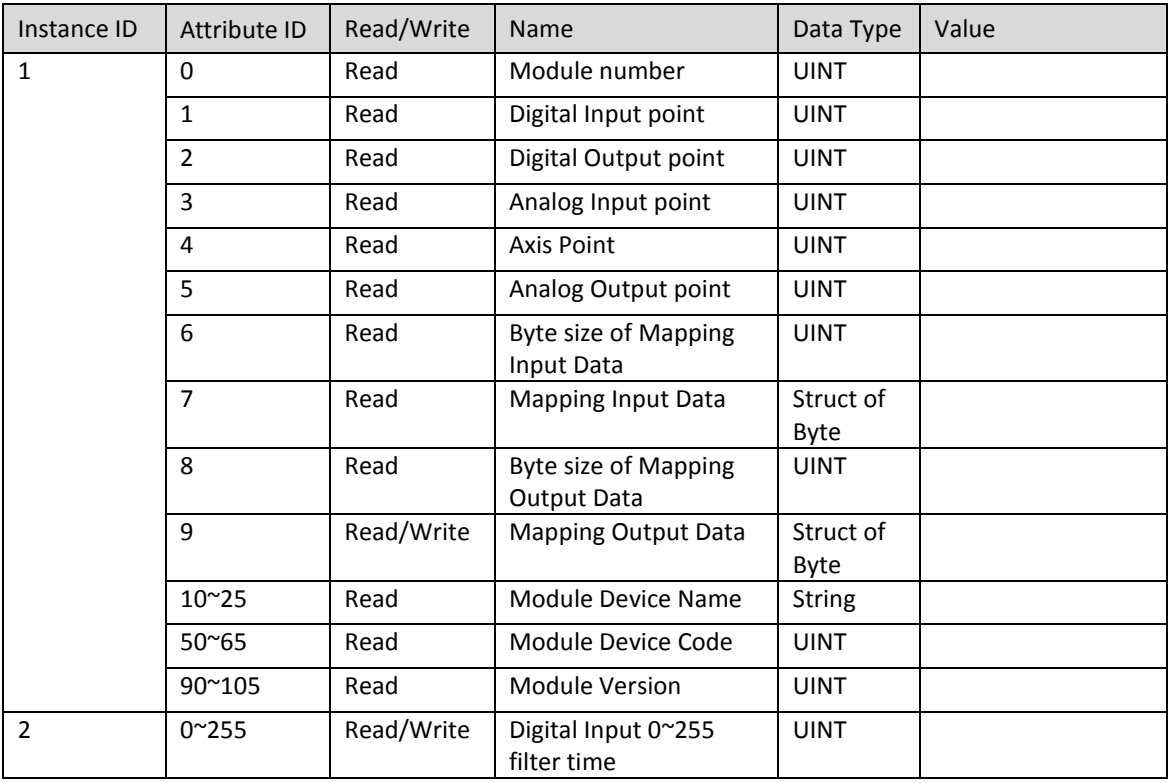

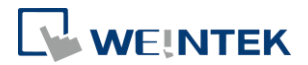

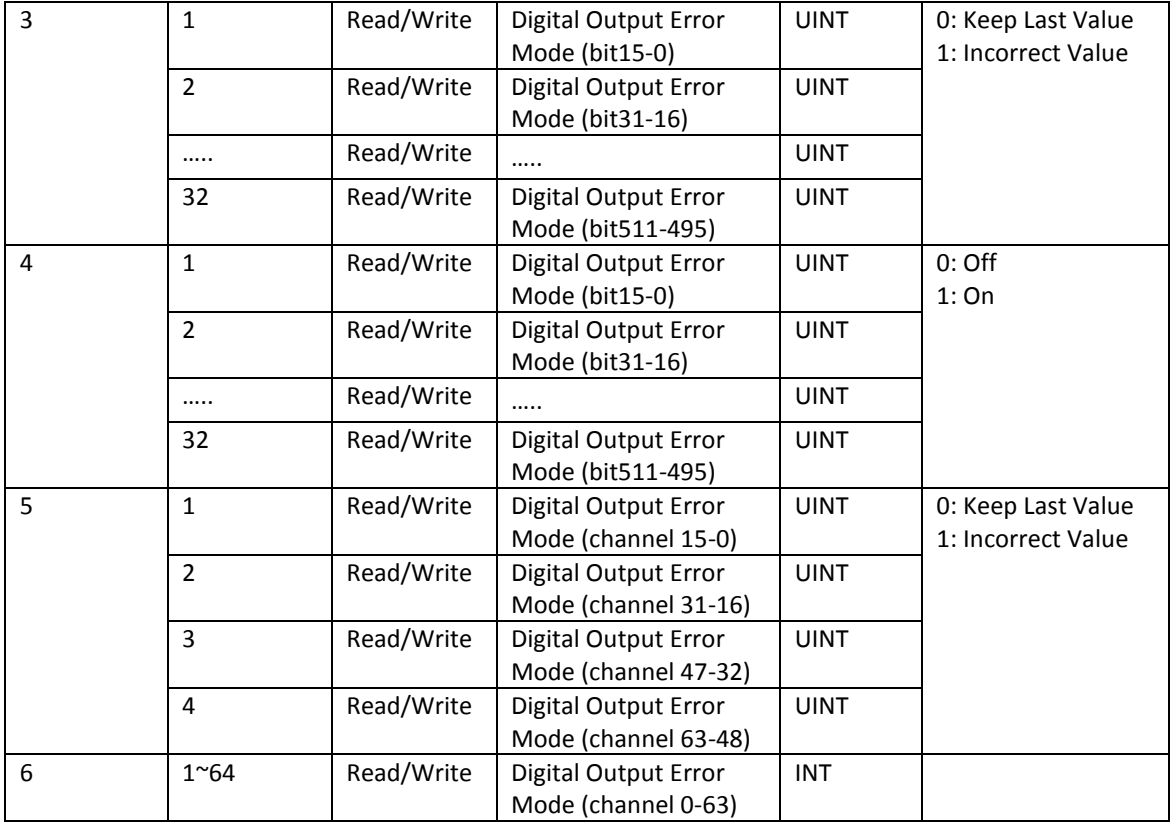

## 9.10 Axis Register Object

Class Code: 80HEX~87HEX

### 9.10.1 Services

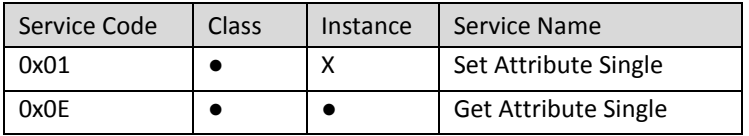

#### 9.10.2 Class Attributes

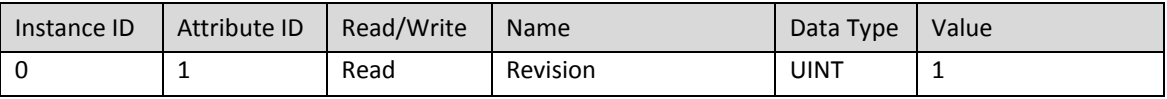

#### 9.10.3 Instance Attributes

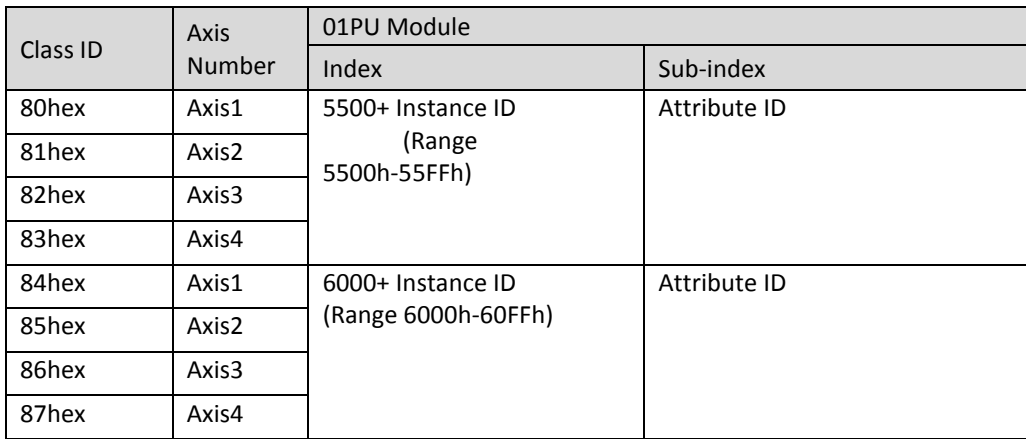

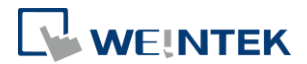

### **10.iBus Error Handling**

When communication with the module is lost, iR-ETN can report an error and stop module communication. The following actions can be taken:

- Set Special Register #10045 (273Dh) to 1 to ignore this error.  $\bullet$
- Set Special Register #10045 (273Dh) to 0 to report this error. ۰
- Send Device Command Special Register #6000 (1770h) to reboot iBus. ۰

iBus Error Flowchart:

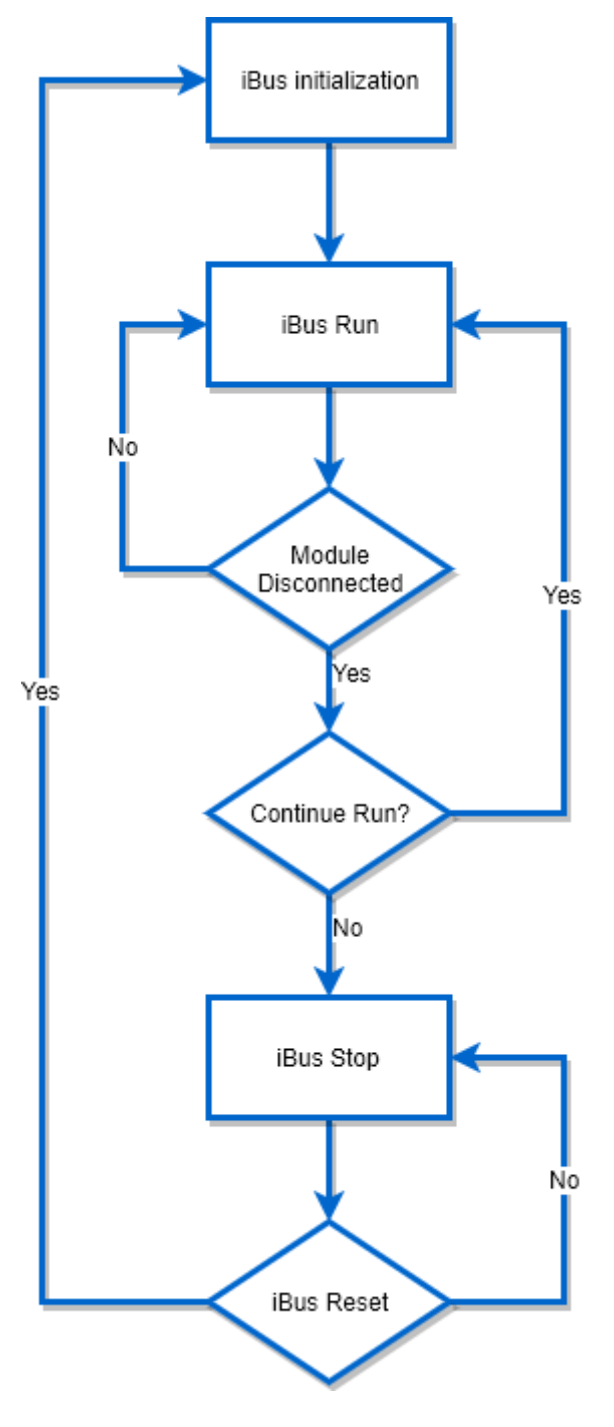

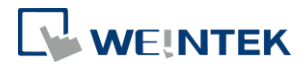

### **11.Power Consumption**

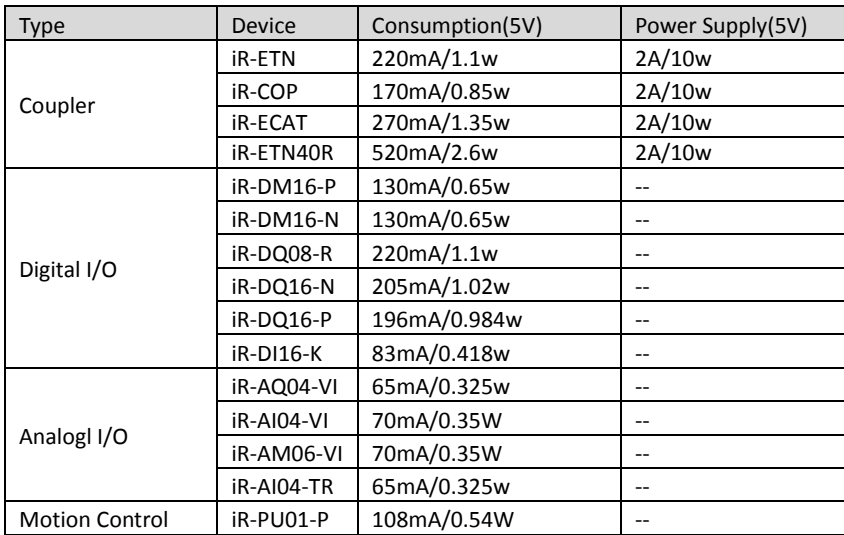

#### **Note:**

**The coupler is the only power supply for the modules in this system. Please consider power requirements** 

#### **when connecting multiple modules.**

#### Example 1:

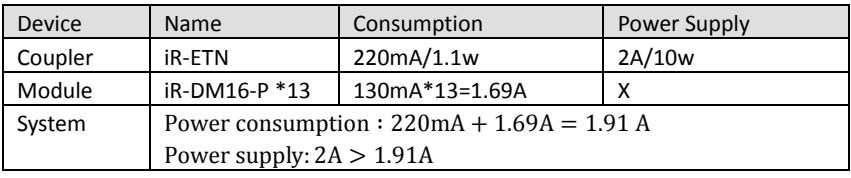

#### Example 2:

Connecting six iR-DQ08-R, total number of points: 48+16(built-in) = 64 points, output logic: relay

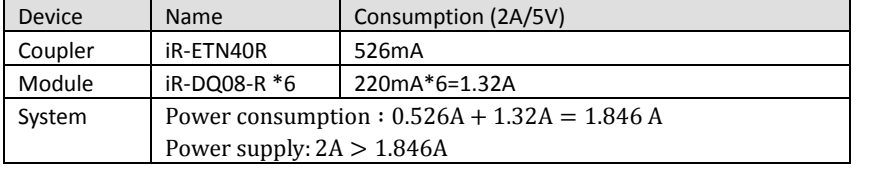

#### Example 3:

Connecting five iR-DI16-K and five iR-DQ16-P

Total number of Input points: 80+24(built-in) = 104 points

Total number of Output points: 80+16(built-in) = 96 points

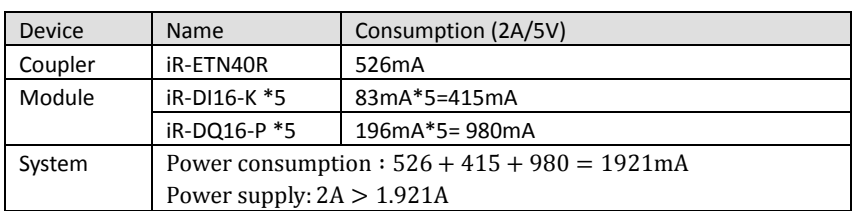

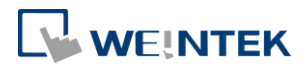

### **12.Ethernet Cascading**

iR-ETN:

- Daisy-chained your Ethernet devices  $\bullet$
- Last Ethernet port can be used as a diagnosis port ۰

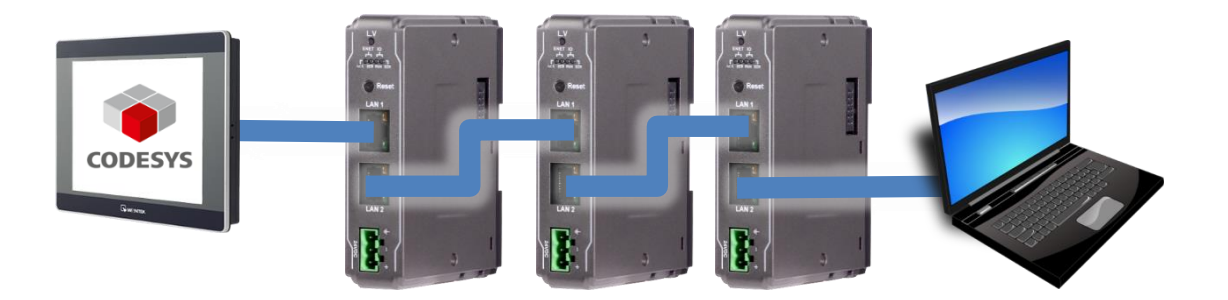

#### **13.EasyRemoteIO**

EasyRemoteIO is an easy-to-use tool for configuring the parameters of iR-ETN. This tool can be found in the installation file of the latest version of EasyBuilder Pro. For more information on EasyRemoteIO, please see EasyRemoteIO User Manual.

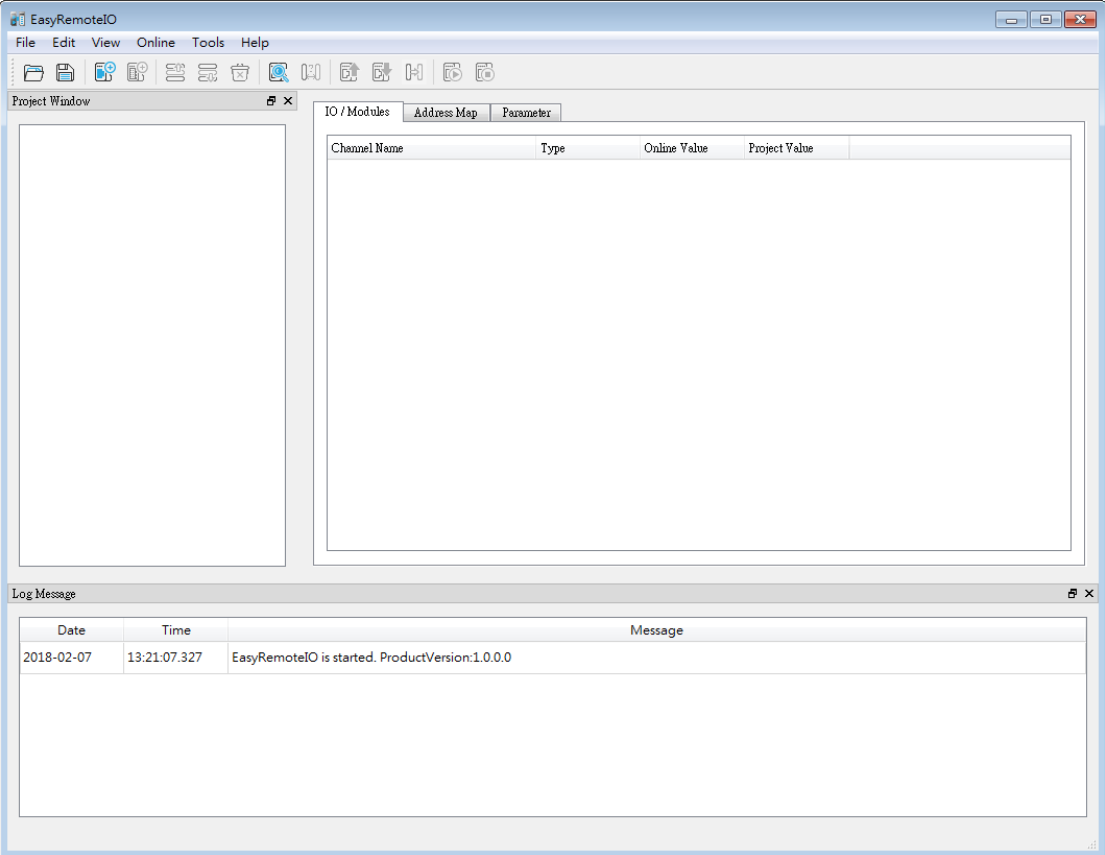

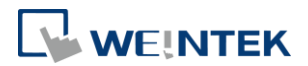

#### 1. Preparation:

The default domain of iR-ETN is 192.168.0.212, please set computer's IP to 192.168.0.\*\*.

#### 2. Scan iR-ETN:

Select [Online] » [Automatic Scan] or press Shift + S on the keyboard to open the following window to scan the iR-ETN connected with PC.

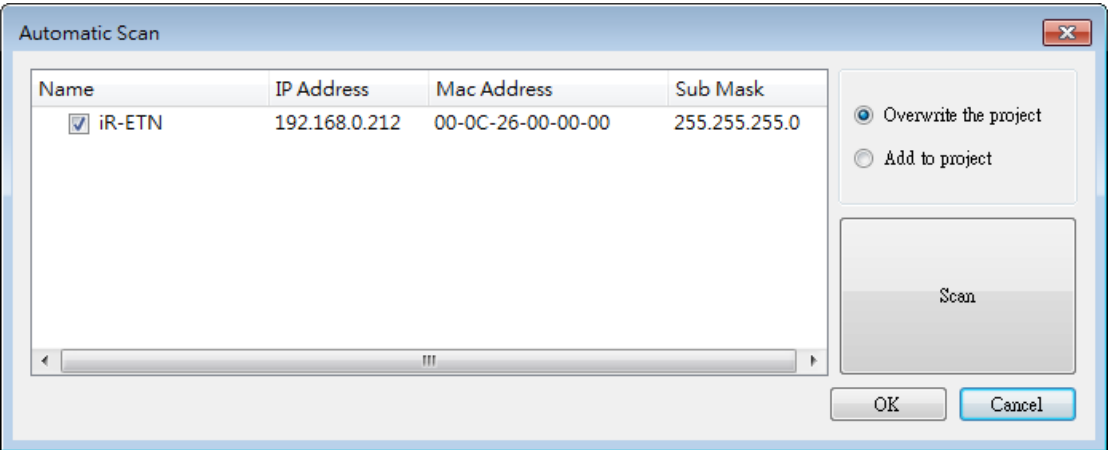

3. Change IP to Current Domain:

Select [Online] » [Change IP] to set the iR-ETN's IP address.

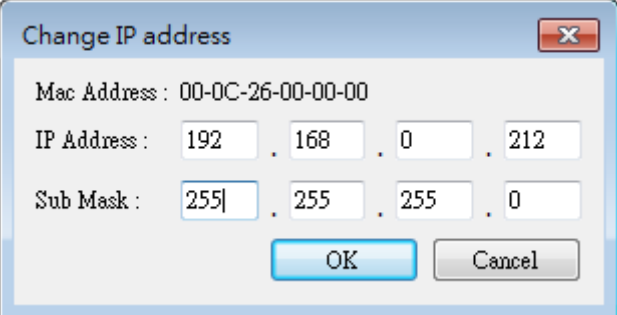

4. Check Parameter with Monitor:

Select [Online] » [Start Monitoring] or press Shift + M on the keyboard to activate the connection with iR-ETN. The device status and module status can be viewed via EasyRemoteIO.

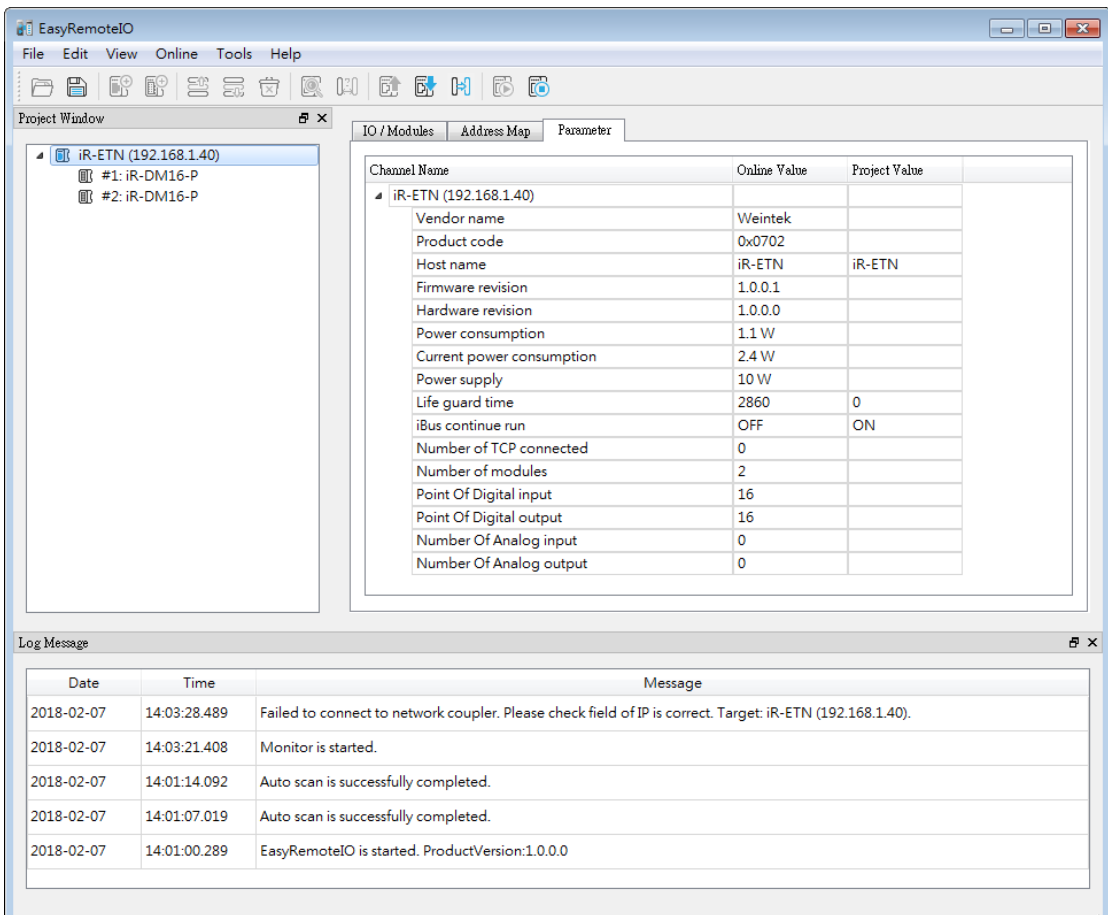

WEINTEK

## 5. Export EtherNet/IP EDS file.

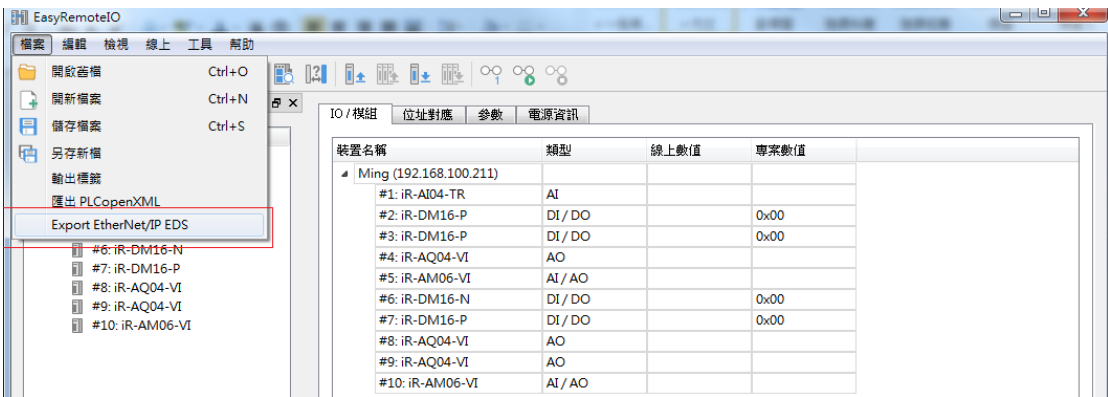

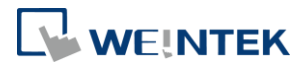

### **14.Description File**

When using iR-ETN, three types of description files can be generated in

EasyRemoteIO. **Hill EasyRemoteIO** File Edit View Online Tools Help Open  $Ctrl + O$  $Ctrl + N$  $\frac{1}{4}$  New **目** Save  $Ctrl + S$ Save As • Wientek HMI **Export Tag** Export PLCopenXML - CODESYS MODBUS TCP Export EtherNet/IP EDS-**EtherNet/IP** 

#### 14.1 Weintek HMI Tag

The exported tags can be used for Weintek HMI. For more information about exporting tags, see PLC Connection Guide -> Weintek Remote IO (MODBUS TCP/IP).

#### 14.2 EtherNet/IP EDS

The corresponding EDS file of the connected module can be exported in the software. The standard EDS file can be used for EtherNet/IP master.

For more information about connecting and operating the module, see "iR-ETN EtherNet/IP Connection Guide".

#### 14.3 CODESYS PLCopen.XML

The PLCopen.XML file exported in EasyRemoteIO can be imported in CODESYS. The import steps:

1. Launch EasyRemoteIO and select [File] » [Export PLCopenXML].

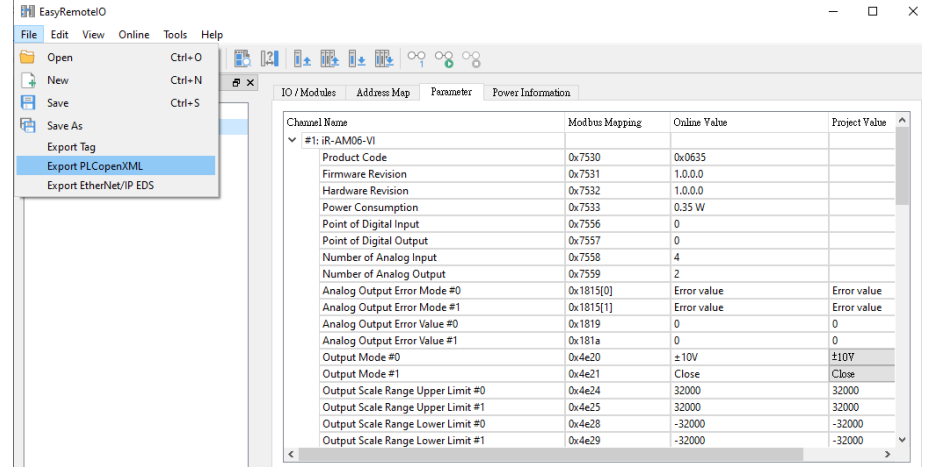

2. Select the device and set the file version to be exported. The file version should be the same as that of the Modbus\_TCP\_Slave in CODESYS IDE. The version used

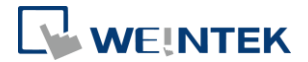

in the example below is 3.5.16.0.

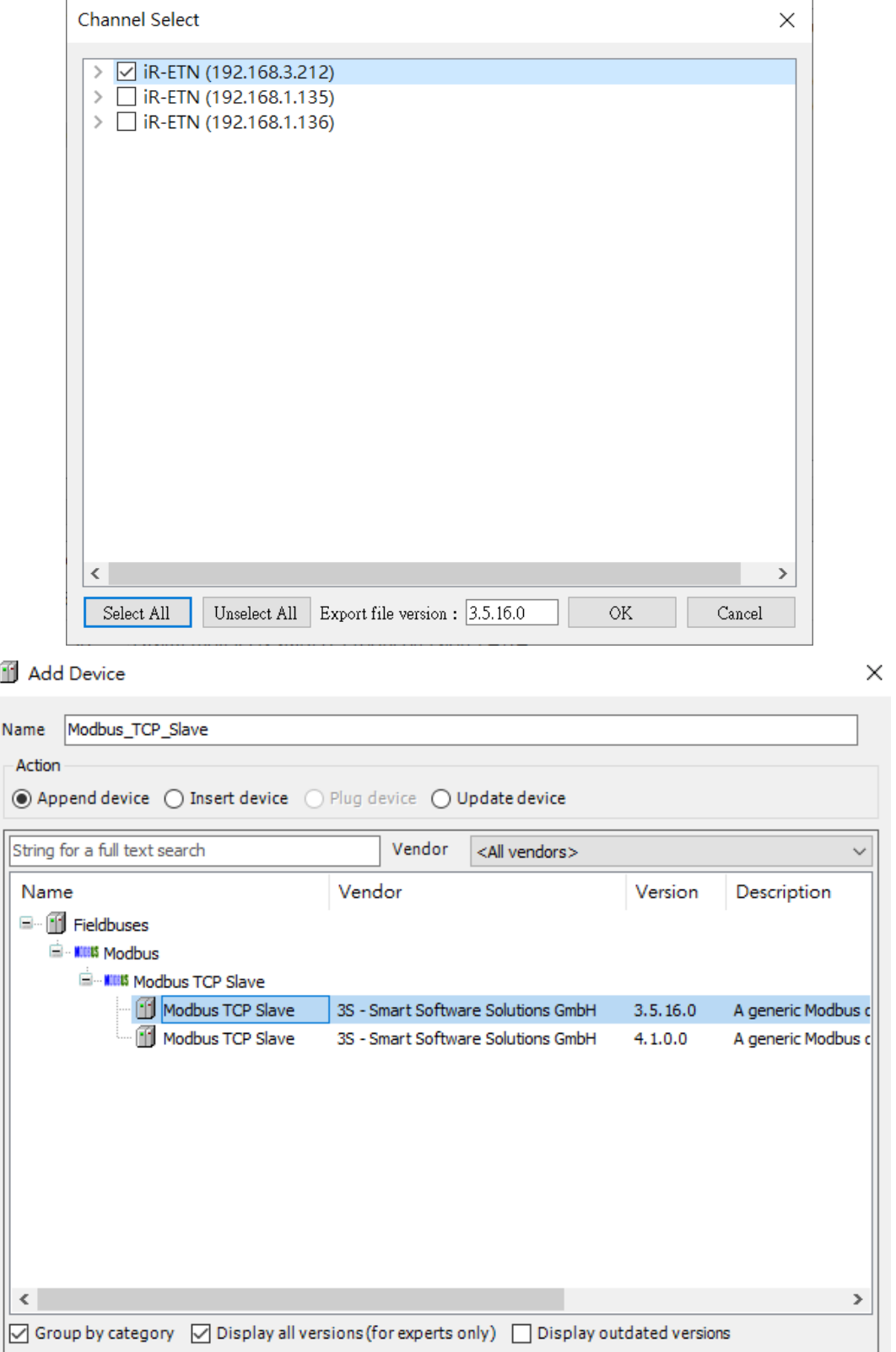

- 3. In CODESYS project add Modbus\_TCP\_Master device.
- 4. Click Modbus\_TCP\_Master, and then select [Project] » [Import PLCopenXML File].

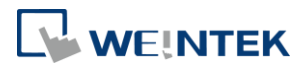

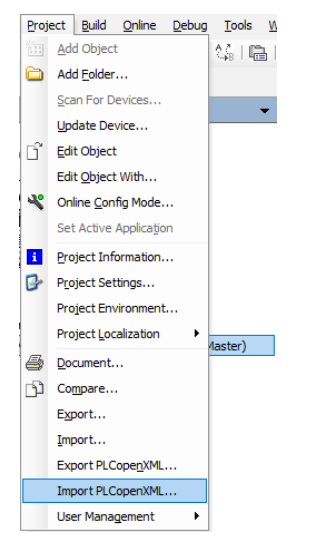

- 5. After importing the file, the iR-ETN added in CODESYS project can be found.
	- <sup>n</sup> [1] Device (Weintek Built-in CODESYS)

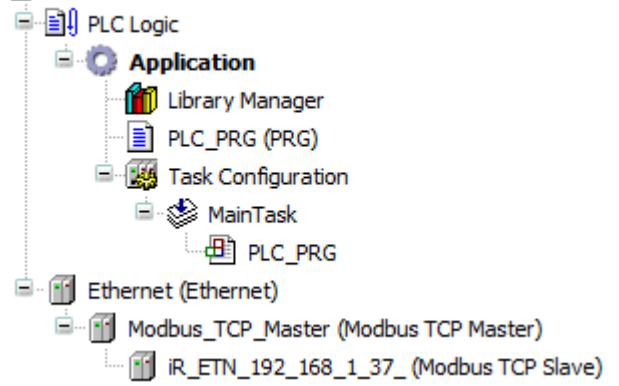

Read/Write channels and initial parameters are built.

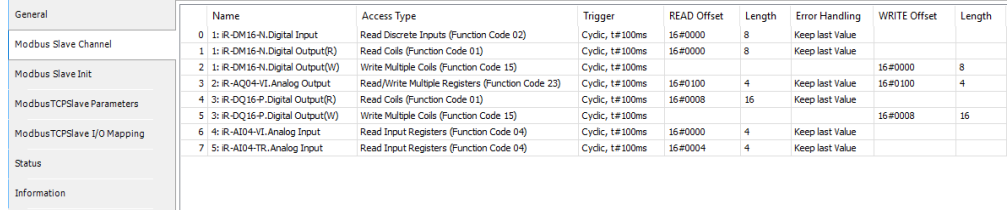

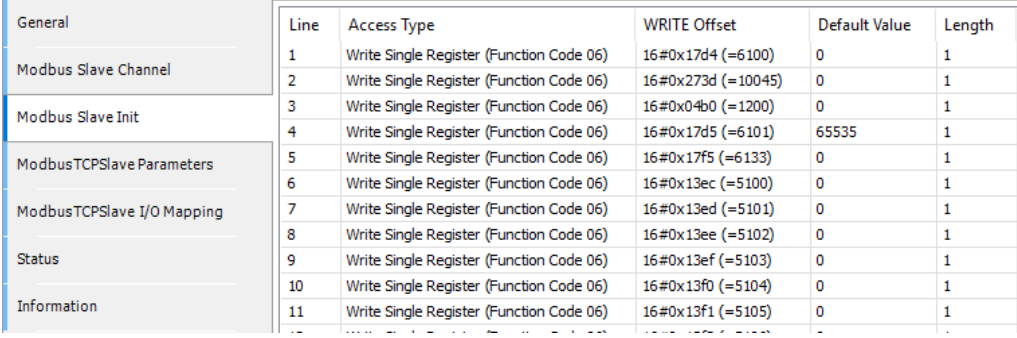

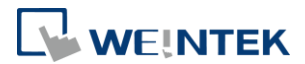

CODESYS ® is a trademark of CODESYS GmbH.

Other company names, product names, or trademarks in this document are the trademarks or registered trademarks of their respective companies.

This document is subject to change without prior notice.

Copyright© 2023 WEINTEK IIOT LTD. All rights reserved.